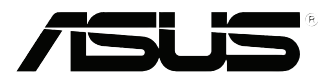

# **EB1035** *Használati utasítás*

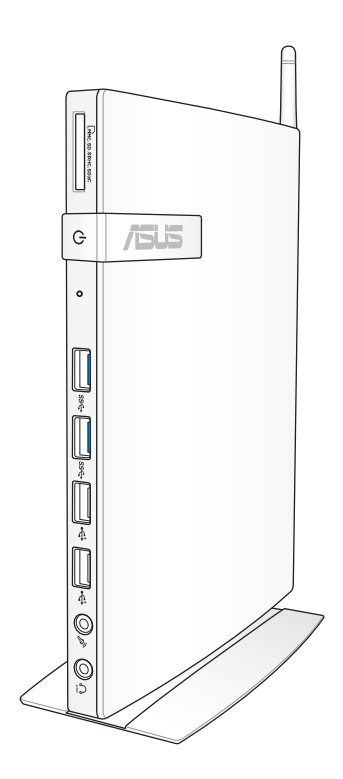

#### **HUG7723**

#### **Első kiadás / Október 2012**

#### **Szerzői jogi információk**

Az ASUSTeK COMPUTER INC. ("ASUS") előzetes írásos engedélye nélkül ennek a kiadványnak, illetve a benne leírt termékeknek vagy szoftvernek, semmilyen részletét nem szabad sokszorosítani, továbbítani, átírni, adatfeldolgozó rendszerben tárolni, bármilyen nyelvre lefordítani, legyen az bármilyen formában vagy eszközzel, kivéve a vásárlói dokumentációt tartalékmásolat készítése céljából.

AZ ASUS A KÉZIKÖNYVET "ÖNMAGÁBAN" BOCSÁTJA RENDELKEZÉSRE, BÁRMILYEN KIFEJEZETT VAGY BELEÉRTETT JÓTÁLLÁS NÉLKÜL, TARTALMAZVA, DE NEM KORLÁTOZÓDVA PUSZTÁN AZ ELADHATÓSÁGBAN LÉVŐ JÓTÁLLÁSRA, ILLETVE MEGHATÁROZOTT CÉLRA VALÓ ALKALMASSÁGRA. AZ ASUS, ILLETVE ANNAK IGAZGATÓI, TISZTSÉGVISELŐI, ALKALMAZOTTAI VAGY MEGBÍZOTTAI SEMMILYEN ESETBEN NEM TARTOZNAK FELELŐSSÉGGEL SEMMILYEN OLYAN KÖZVETLEN, KÖZVETETT, ESETI, KÜLÖNLEGES VAGY KÖVETKEZMÉNYES KÁRÉRT, SEM KÁRTÉRÍTÉSSEL AZ ELMARADT NYERESÉG, ELMARADT BEVÉTEL, ADATVESZTÉS VAGY ÜZEMKIESÉS OKOZTA OLYAN KÁRÉRT, AMELY A JELEN KÉZIKÖNYV VAGY TERMÉK HIBÁJÁBÓL ERED, MÉG AKKOR IS, HA AZ ASUS-T TÁJÉKOZTATTÁK ENNEK LEHETŐSÉGÉRŐL.

A jelen kézikönyvben szereplő termékek és cégnevek az adott cégeik bejegyzett védjegyei vagy szerzői tulajdona lehetnek vagy sem, és használatuk kizárólag azonosítás vagy magyarázat céljából történik a tulajdonos javára, mindennemű jogsértés szándéka nélkül.

A JELEN KÉZIKÖNYVBEN SZEREPLŐ MŰSZAKI ADATOKAT ÉS INFORMÁCIÓT KIZÁRÓLAG TÁJÉKOZTATÁS CÉLJÁBÓL BIZTOSÍTUNK, ÉS ELŐZETES BEJELENTÉS NÉLKÜL, BÁRMIKOR MEGVÁLTOZHATNAK. NEM ÉRTELMEZHETŐK TOVÁBBÁ AZ ASUS ELKÖTELEZETTSÉGÉNEK. AZ ASUS NEM VÁLLAL SEMMINEMŰ FELELŐSSÉGET A KÉZIKÖNYVBEN ELŐFORDULÓ HIBÁKÉRT VAGY PONTATLAN INFORMÁCIÓKÉRT, A BENNE LEÍRT TERMÉKEKET ÉS SZOFTVERT IS BELEÉRTVE.

Copyright® 2011 ASUSTeK COMPUTER INC. Minden jog fenntartva!

#### **A kötelezettség korlátozása**

Olyan körülmények is előállhatnak, ahol az ASUS részéről történő mulasztás vagy más felelősség miatt, Ön jogosulttá válik kártérítésre az ASUS-tól. Minden ilyen esetben – függetlenül a jogalaptól, amely alapján Ön kártérítésre jogosult az ASUS-tól –, az ASUS nem vállal felelősséget a testi sérüléseken (a halált is beleértve) és az ingatlanban, illetve személyes ingóságokban bekövetkezett károkon kívül, illetve bármilyen tényleges és közvetlen károkért, amelyek a jelen Garancianyilatkozat szerinti jogi feladatok elvégzésének elmulasztásából vagy sikertelen végrehajtásából erednek, az egyes termékek szerződés szerinti listaára erejéig.

Az ASUS kizárólag a jelen Garancianyilatkozat szerinti szerződés, vagyoni kártérítés vagy jogsértés alapján köteles Önt kártalanítani veszteségekért, kárért vagy kárigényért.

Ez a korlátozás az ASUS szállítóira és forgalmazójára is érvényes. Ez a maximális érték, amelynek tekintetében az ASUS, szállítói és az Ön forgalmazója kollektívan felelősek.

AZ ASUS SEMMILYEN KÖRÜLMÉNYEK KÖZÖTT NEM TARTOZIK FELELŐSSÉGGEL A KÖVETKEZŐKÉRT: (1) HARMADIK FÉL KÁRIGÉNYÉÉRT ÖNNEL SZEMBEN; (2) AZ ÖN NYILVÁNTARTÁSAI VAGY ADATAI MEGSEMMISÜLÉSÉÉRT VAGY KÁROSODÁSÁÉRT, VAGY (3) KÜLÖNLEGES, ESETI VAGY KÖZVETETT KÁRÉRT, ILLETVE KÖVETKEZMÉNYES GAZDASÁGI KÁROKÉRT (AZ ELMARADT NYERESÉGET VAGY MEGTAKARÍTÁST IS BELEÉRTVE), AKKOR IS HA AZ ASUS-T, A SZÁLLÍTÓIT VAGY AZ ÖN FORGALMAZÓJÁT TÁJÉKOZTATTÁK A LEHETŐSÉGÜKRŐL.

#### **Szerviz és támogatás**

Látogassa meg a több nyelven elérhető weboldalunkat: **http://support.asus.com**

## **Tartalomjegyzék**

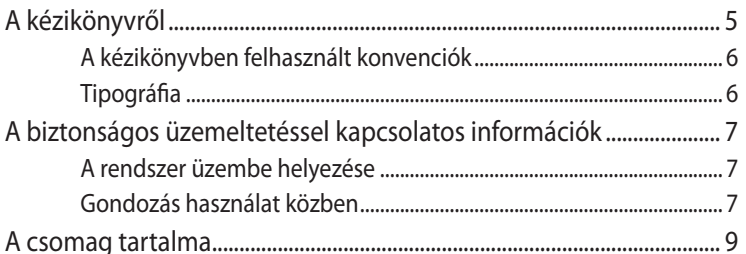

## 1. fejezet: A hardver üzembe helyezése

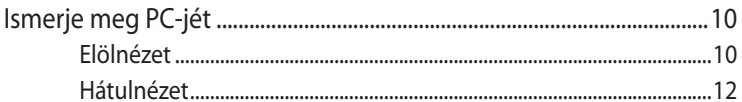

## 2. fejezet: A PC használata

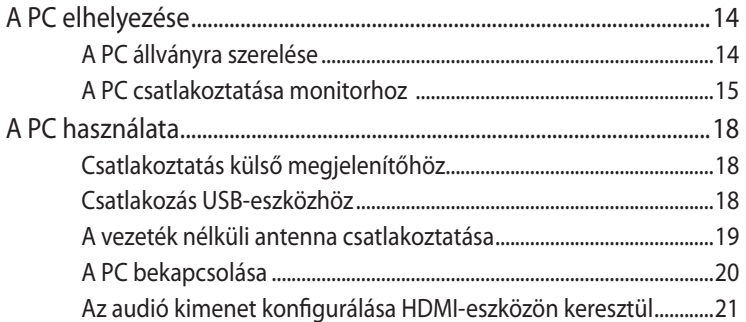

## 3. fejezet: Munka Windows® 8 rendszerrel

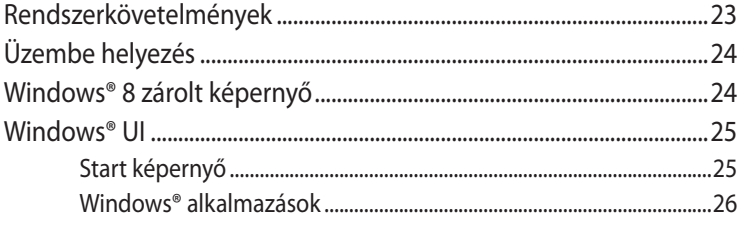

# **Tartalomjegyzék**

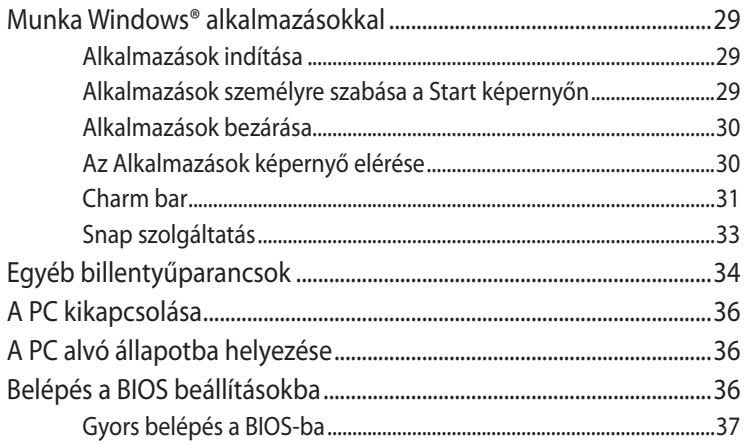

### 4. fejezet: Csatlakozás az internethez

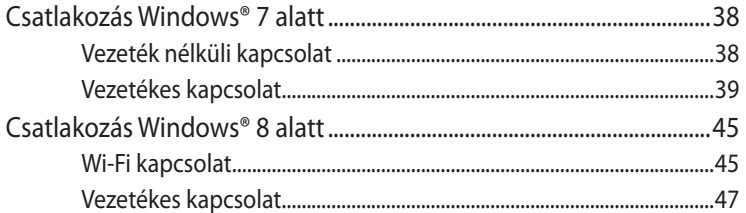

## 5. fejezet: A rendszer visszaállítása

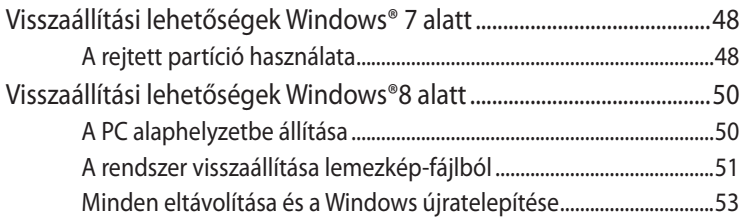

## Függelékek

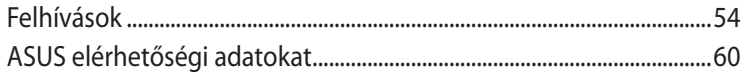

# <span id="page-4-0"></span>**A kézikönyvről**

A kézikönyv tájékoztatást nyújt a PC hardver- és szoftverjellemzőiről, a következő fejezetekbe szervezve:

**1. fejezet: A hardver üzembe helyezése** Ez a fejezet a PC hardverkomponenseit írja le.

#### **2. fejezet: A PC használata**

Ez a fejezet a PC használatával kapcsolatosan nyújt tájékoztatást.

#### **3. fejezet: Munka Windows® 8 rendszerrel**

Ez a fejezet a Windows® 8 rendszernek a PC-n történő használatáról kínál átterkintést.

#### **4. fejezet: Csatlakozás az internethez**

Ez a fejezet tájékoztatást nyújt a PC vezetékes vagy Wi-Fi hálózathoz történő csatlakoztatásával kapcsolatban.

#### **5. fejezet: A rendszer visszaállítása**

Ez a fejezet leírja a PC visszaállítási lehetőségeit.

#### **Függelékek**

Ez a szakasz felhívásokat és biztonsági nyilatkozatokat tartalmaz a PC-vel kapcsolatosan.

#### **MEGJEGYZÉS:**

A használati utasítás a PC következő mappájában található:

• **64 bites Windows® 8 operációs rendszer**: Program Files(X86)/ ASUS/eManual

## <span id="page-5-0"></span>**A kézikönyvben felhasznált konvenciók**

Ebben a kézikönyvben a fontos információk kiemeléséhez egyes szövegrészek következőképpen jelennek meg:

**FONTOS!** Ez az üzenet létfontosságú információt tartalmaz, amelyet a feladat végrehajtásához kötelezően be kell tartani.

**MEGJEGYZÉS:** Ez az üzenet kiegészítő információt és tippeket tartalmaz, amelyek segítséget nyújtanak a feladatok végrehajtásához.

**FIGYELEM!** Ez az üzenet fontos információt tartalmaz, amelyet be kell tartani a biztonság érdekében, miközben bizonyos feladatokat végeznek el, nehogy megsérüljenek a PC adatai és részegységei.

## **Tipográfia**

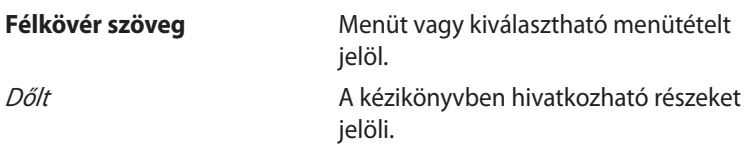

## <span id="page-6-0"></span>**A biztonságos üzemeltetéssel kapcsolatos információk**

Az Ön PC-jét az informatikai berendezésekre vonatkozó legújabb biztonsági szabványok szerint tervezték és tesztelték. Az Ön biztonsága érdekében azonban ne feledje elolvasni az alábbi biztonsági információkat.

## **A rendszer üzembe helyezése**

- Olvassa el alaposan és tartsa be a dokumentáció összes utasítását, mielőtt működtetné a rendszert.
- Ne használja a terméket víz vagy hőforrások, például fűtőtest közelében.
- A rendszert stabil felületre állítsa a mellékelt talp segítségével. Soha ne használja a rendszert a talp nélkül.
- A készülékházon található nyílások a szellőztetést szolgálják. Ne zárja el vagy fedje le a szellőzőnyílásokat. Győződjön meg arról, hogy elegendő hely van a rendszer körül a megfelelő szellőzéshez. Semmiféle idegen tárgyat ne dugjon a szellőzőnyílásokba!
- A terméket 0˚C és 35˚C közötti hőmérsékleten használja.
- Ha hosszabbító kábelt használ, ellenőrizze, hogy a hosszabbítóhoz csatlakoztatott berendezések teljes áramfelvétele nem haladja-e meg a hosszabbító kábel névleges teljesítményét.

## **Gondozás használat közben**

- Ne lépjen a hálózati kábelre, és ne tegyen rá tárgyakat.
- Ne öntsön vizet vagy más folyadékot a rendszerre.
- Annak ellenére, hogy a rendszer ki van kapcsolva, csekély mennyiségű áram még folyik a tápkábelen. A rendszer tisztítása előtt mindig húzza ki az összes tápkábelt, modemkábelt és hálózati kábelt a hálózati csatlakozóból.
- Ha az alábbi műszaki problémákat tapasztalja a termékkel kapcsolatban, húzza ki a tápkábelt és lépjen kapcsolatba egy szerviz szakemberrel vagy a kiskereskedővel.
	- A tápkábel vagy a csatlakozó dugó sérült.
- Folyadék ömlött a készülékbe.
- A rendszer nem működik normálisan annak ellenére, hogy betartotta az összes használati utasítást.
- A rendszert elejtették, vagy a burkolata megsérült.
- A rendszer teljesítménye megváltozik.

#### **Lítium-ion akkumulátorra vonatkozó figyelmeztetés**

**FIGYELEM**: A nem megfelelő akkumulátor használata robbanásveszélyes. Kizárólag ugyanolyan, vagy a gyártó által ajánlott, egyenértékű típusú akkumulátort használjon. Az elhasznált akkumulátorokat a gyártó utasításának megfelelően ártalmatlanítsák.

## **LÉZERTERMÉKRE VONATKOZÓ FIGYELMEZTETÉS**

## **1. OSZTÁLYÚ LÉZERTERMÉK**

## **TILOS SZÉTSZERELNI!**

## **A garancia nem vonatkozik olyan termékekre, amelyeket a felhasználó szétszerelt.**

**NE** dobja ki a PC-t a háztartási szeméttel. A terméket úgy terveztük meg, hogy lehetővé tegye az alkatrészek és anyagok megfelelő újrahasznosítását. Az áthúzott kerekes szeméttárolót ábrázoló jelzéssel ellátott terméket (elektromos és elektronikus berendezések és higanytartalmú gombelemek) nem szabad háztartási szemétként kezelni. Érdeklődjön a helyi műszaki támogatásnál a termék újrahasznosítását illetően.

## <span id="page-8-0"></span>**A csomag tartalma**

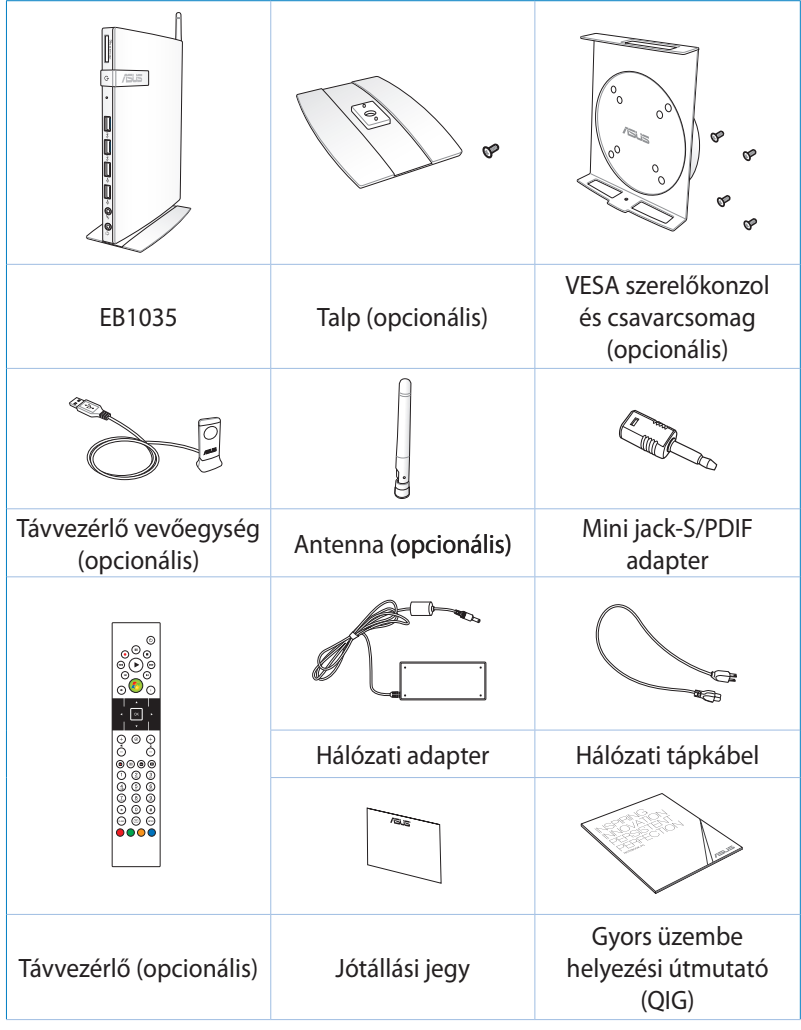

#### **MEGJEGYZÉS:**

- A termék tényleges műszaki adatai térségenként eltérhetnek.
- Ha egy eszköz vagy valamelyik részegysége a garanciális időszakon belül normál és megfelelő használat mellett elromlik, vigye a garanciakártyát az ASUS szervizközpontjába a hibás részegységek cseréje érdekében.

# <span id="page-9-0"></span>*1. fejezet: A hardver üzembe helyezése*

## **Ismerje meg PC-jét**

## **Elölnézet**

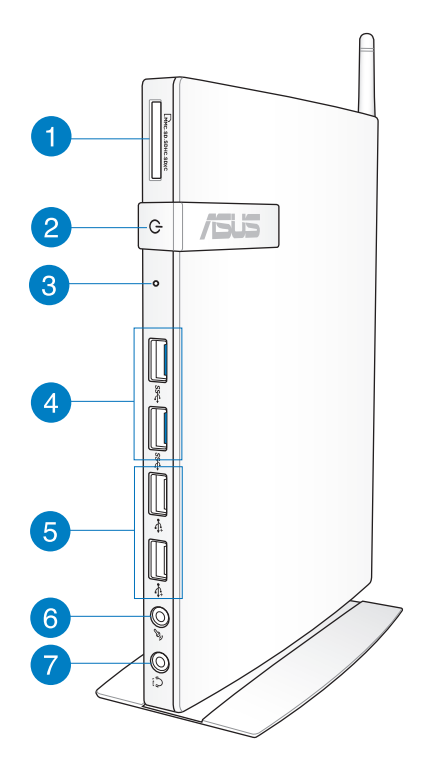

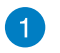

 $\Gamma_{\rm M}$ 

#### **Memóriakártya-nyílás**

A beépített memóriakártya-olvasó lehetővé teszi, hogy a PC-n MMC/SD/SDHC/SDXC kártyákat olvasson és írjon.

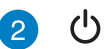

#### **Üzemkapcsoló**

Az üzemkapcsoló segítségével BE vagy KI lehet kapcsolni a rendszert.

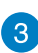

#### **BIOS gomb**

A rendszer indítása előtt dugjon be egy kiegyenesített gemkapcsot a lyukba, hogy beléphessen a BIOS-ba.

#### **USB 3.0 portok** sse

Ezek az USB (Universal Serial Bus) csatlakozók akár 5 Gbit/s adatátviteli sebességet kínálnak és visszamenőleg kompatibilisek az USB 2.0 szabvánnyal.

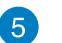

پے

#### **USB 2.0 portok**

Az USB (Universal Serial Bus) 2.0 csatlakozó kompatibilis az USB 2.0/1.1 szabványú eszközökkel, pl. billentyűzetek, mutatóeszközök, fényképezőgépek és merevlemezmeghajtók. Az USB sok eszköz egyidejû mûködését teszi lehetõvé egyetlen számítógépen, míg egyes perifériák kiegészítõ csatlakozási pontként vagy elosztóként mûködnek

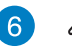

#### **Mikrofon csatlakozóaljzat**

A mikrofon csatlakozóaljzatot mikrofon csatlakoztatására lehet használni videokonferenciához, hangalámondásra vagy egyszerű hangfelvételek készítéséhez

#### **Fejhallgató/Audió (S/PDIF) kimeneti**   $\Omega$ **csatlakozóaljzat**

A sztereó fejhallgató aljzaton (3,5 mm) keresztül a rendszer audió kimenetét aktív hangszóróhoz vagy fejhallgatóhoz csatlakoztatja.

**MEGJEGYZÉS:** Az S/PDIF kimenet funkció igénybe vételéhez használja a mellékelt mini jack-S/PDIF adaptert az erősítőhöz történő csatlakoztatáshoz.

<span id="page-11-0"></span>**Magyar**

## **Hátulnézet**

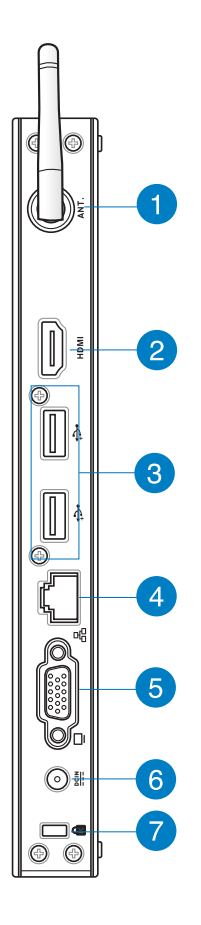

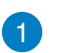

 $(\binom{1}{k}$ 

#### **Vezeték nélküli antenna csatlakozója**

Az aljzathoz a mellékelt vezeték nélküli antenna csatlakoztatható a vezeték nélküli jel erősebb vétele érdekében.

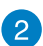

#### **HDMI csatlakozó HDMI**

A HDMI (High Definition Multimedia Interface – Nagyfelbontású multimedia csatoló) Full-HD eszközök, mint pl. LCD TV vagy monitor használatát támogatia, így lehetővé teszi a megtekintést egy nagyméretű, külső megjelenítőn.

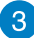

 $\div$ 

#### **USB 2.0 portok**

Az USB (Universal Serial Bus) 2.0 csatlakozó kompatibilis az USB 2.0/1.1 szabványú eszközökkel, pl. billentyűzetek, mutatóeszközök, fényképezőgépek és merevlemezmeghajtók. Az USB sok eszköz egyidejû mûködését teszi lehetõvé egyetlen számítógépen, míg egyes perifériák kiegészítõ csatlakozási pontként vagy elosztóként mûködnek

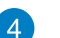

옮

#### **LAN csatlakozó**

A nyolc érintkezővel felszerelt RJ-45 LAN csatlakozó szabvány Ethernet kábel csatlakozását támogatja helyi hálózathoz történő csatlakozáshoz.

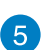

#### **Megjelenítõ (monitor) kimeneti portja**

A 15 tűs D-sub monitor port alapvető VGA kompatibilis eszközök (monitor vagy projektor) csatlakoztatását támogatja.

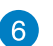

 $rac{DCIN}{2IIN}$ 

#### **Tápcsatlakozó bemenet (DC 19 V)**

A mellékelt hálózati adapter a váltóáramot alakítja egyenárammá az aljzaton történő használathoz. Az aljzaton keresztül kapja a PC a tápfeszültséget. A PC sérülésének elkerülése érdekében mindig a mellékelt hálózati adaptert használja áramforrásként.

**FIGYELEM!** A hálózati adapter felhevülhet a tartós használattól. Ne takarja le az adaptert és tartsa távol a testétől.

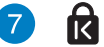

#### **Kensington® zár portja**

A Kensington® zár nyílása lehetővé teszi a PC rögzítését Kensington® típusú biztonsági termékek segítségével.

# <span id="page-13-0"></span>*2. fejezet: A PC használata*

# **A PC elhelyezése**

## **A PC állványra szerelése**

#### **A PC állványra szereléséhez:**

- 1. Keresse meg a szerelőlyukat a PC alján.
- 2. Hozza egy vonalba az állvány szerelőlyukát a PC szerelőlyukával, majd rögzítse a helyére az állványcsavarral.

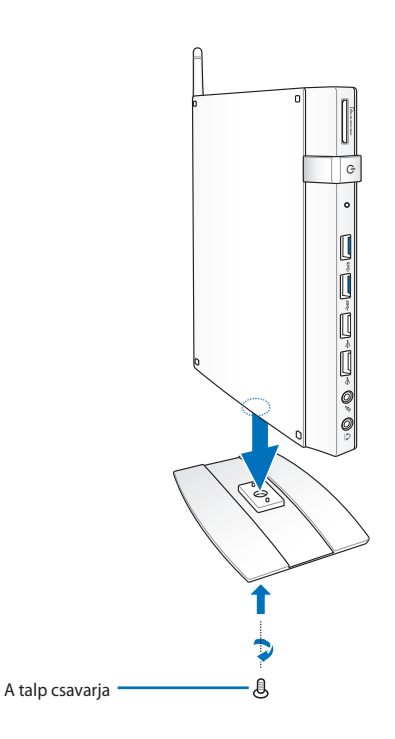

**FONTOS!** Győződjön meg arról, hogy a PC az állványon helyezkedik el, mielőtt sík, stabil felületre helyezi.

## <span id="page-14-0"></span>**A PC csatlakoztatása monitorhoz**

#### **A PC monitorra szereléséhez:**

1. Rögzítse a VESA konzolt a monitorhoz a VESA szerelőkészletben található négy csavar segítségével.

**MEGJEGYZÉS:** A VESA konzol rögzítéséhez a monitornak meg kell felelnie a VESA75 vagy VESA100 szabvány előírásainak.

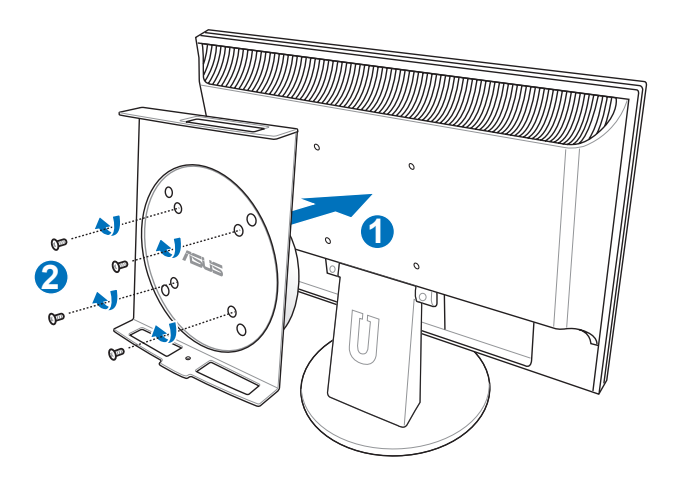

2. Helyezze a PC-t a VESA konzolra, bizonyosodjon meg róla, hogy megfelelően illeszkedik, majd a talphoz mellékelt csavarral alulról rögzítse a konzolhoz.

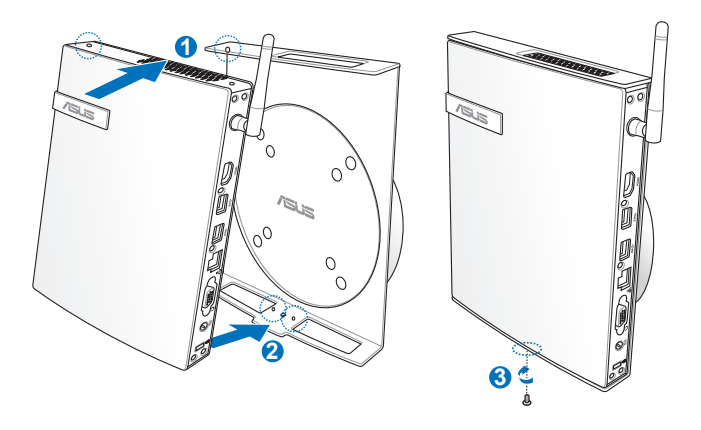

**MEGJEGYZÉS:** Győződjön meg arról, hogy a VESA konzol forgató kerekén lévő ASUS-embléma a szokásos pozícióban áll, amikor a PC-t elhelyezi, így megfelelő elforgatható a készülék.

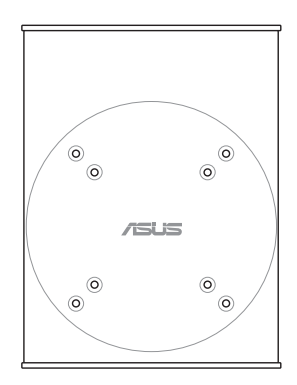

3. A VESA konzolt úgy tervezték, hogy a PC-t el lehessen forgatni az első és hátsó I/O portok praktikus csatlakoztatása érdekében. A VESA konzolhoz rögzített PC elforgatásához nyomja le a VESA konzol alján lévő kart a kerék kioldásához. Ezután forgassa el tetszés szerinti irányba.

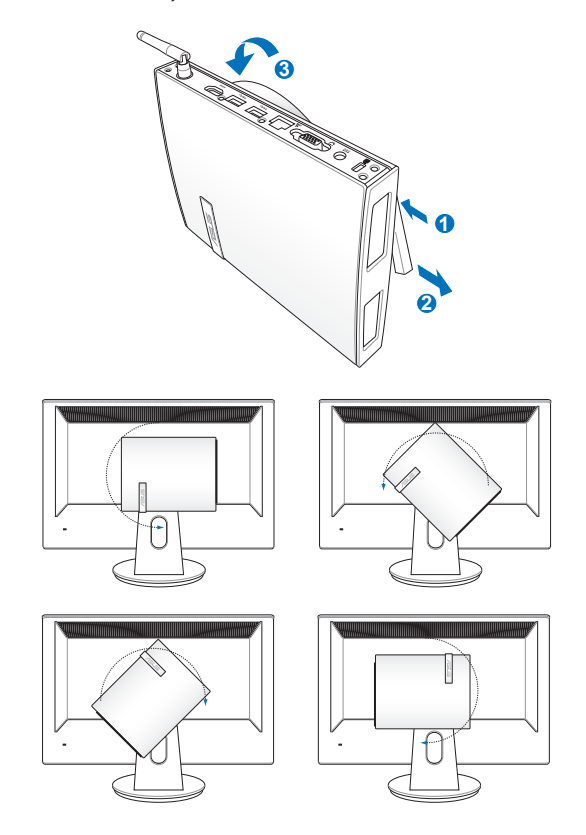

#### **FONTOS!**

- Javasoljuk az elforgató kerék állított helyzetben történő elhelyezését, amikor a rendszert használják.
- Figyeljen a PC-hez csatlakoztatott kábelekre, miközben elforgatja a kereket. A kilazult kábelek által okozott veszélyhelyzet elkerülése érdekében a kereket úgy tervezték, hogy ne lehessen több mint 90°-kal elforgatni az óramutató járásával megegyező, illetve azzal ellentétes irányban.

# <span id="page-17-0"></span>**A PC használata**

## **Csatlakoztatás külső megjelenítőhöz**

Csatlakoztassa a HDMI vagy VGA kábel egyik végét a külső megjelenítőhöz, a másikat pedig a PC HDMI- vagy VGAcsatlakozójához.

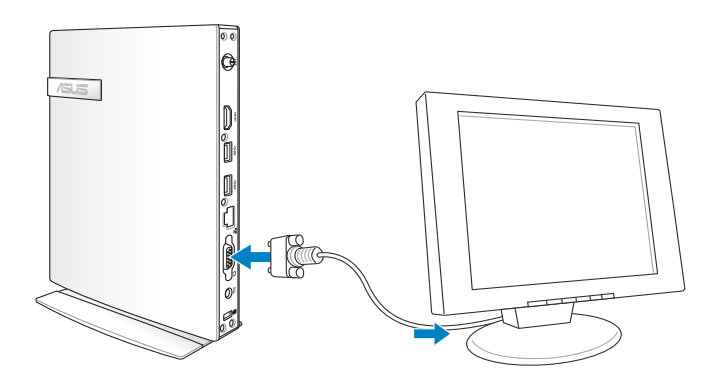

## **Csatlakozás USB-eszközhöz**

A PC hátlapján lévő USBcsatlakozókhoz például vezetékes/vezeték nélküli billentyűzet, mutatóeszköz és nyomtató csatlakoztatható.

#### **MEGJEGYZÉS:**

A billentyűzet országonként vagy térségenként eltérő lehet.

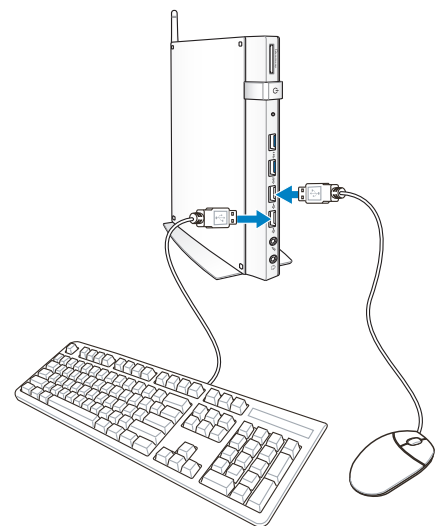

## <span id="page-18-0"></span>**A vezeték nélküli antenna csatlakoztatása**

Csatlakoztassa a vezeték nélküli antennát a PC-hez a vezeték nélküli jel erősebb vétele érdekében. Ügyeljen arra, hogy a vezeték nélküli antenna álló helyzetben legyen (90°-os szög) a lehető legjobb vezeték nélküli vétel érdekében.

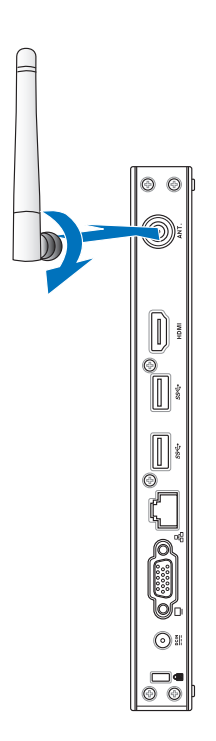

<span id="page-19-0"></span>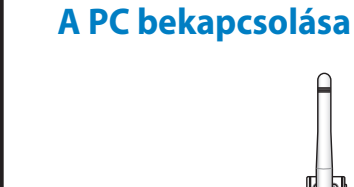

**Magyar**

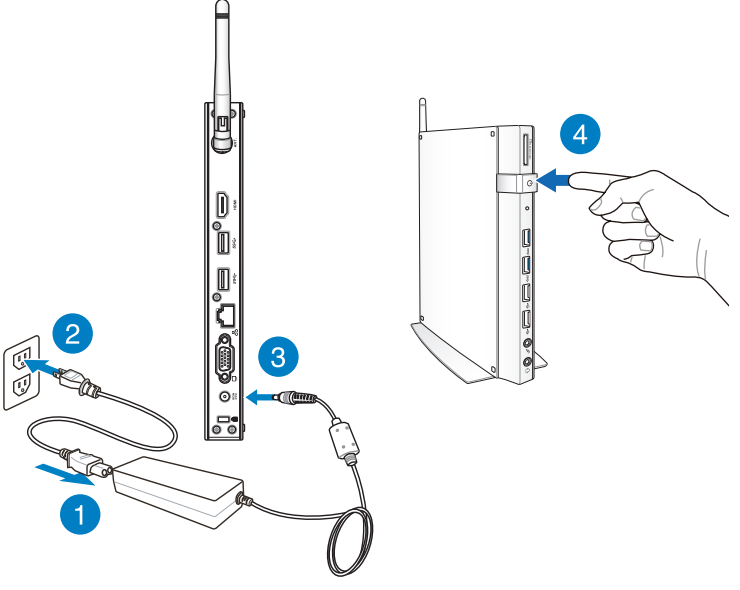

#### **MEGJEGYZÉS:**

- Amikor a PC használaton kívül van, húzza ki a hálózati adapter dugóját a konnektorból, vagy kapcsolja ki a főkapcsolót, hogy minimálisra csökkentse az áramfogyasztást.
- Állítsa be az energiagazdálkodási lehetőségeket a Windows® vezérlőpultban. Ezt annak érdekében tegye, hogy a PC kis fogyasztású módban legyen amellett, hogy teljesen működőképes.

## <span id="page-20-0"></span>**Az audió kimenet konfigurálása HDMI-eszközön keresztül**

Ha nagy felbontású TV-t kíván használni audió kimeneti eszközként, csatlakoztassa a Home Theater PC-hez és kövesse az alábbi lépéseket az audió beállítások konfigurálásához.

#### **Az audió kimenet konfigurálásához HDMI-eszközön keresztül:**

1. Tegye az alábbi műveletek egyikét a PC operációs rendszerétől függően.

#### **Windows® 7 alatt**

Jobb gombbal kattintson a **Volume Mixer** 

**(Hangerőkeverő)** ikonra a Windows® értesítési területen,

majd kattintson a **Playback devices (Lejátszóeszközök)** elemre.

#### **Windows® 8 alatt**

a) A Start képernyőn kattintson az **Desktop (Asztalra)** az Asztali mód indításához.

**MEGJEGYZÉS:** További részletekért tekintse meg a felhasználói útmutató *A Start képernyő* című részét a *Windows® 8 használata* fejezetben.

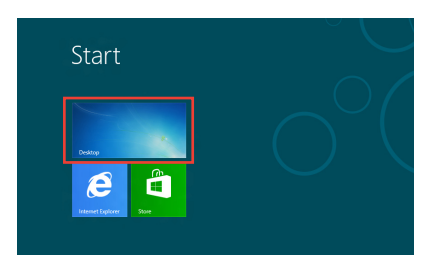

b) Jobb gombbal kattintson a Volume Mixer (Hangerőkeverő) ikonra a Windows® tálcán, majd kattintson a **Playback Devices (Lejátszóeszközök)** elemre.

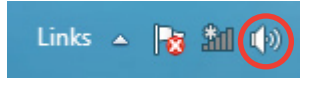

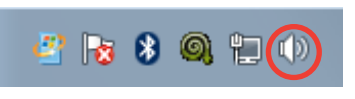

2. A Lejátszás képernyőn válassza ki a **Digital Audio (HDMI) (Digitális audió [HDMI])** elemet.

3. Kattintson a **Configure (Konfigurálás)** elemre, amire előugrik a Speaker Setup (Hangszóró-beállítás) ablak.

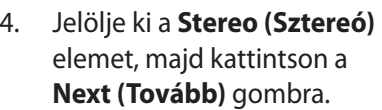

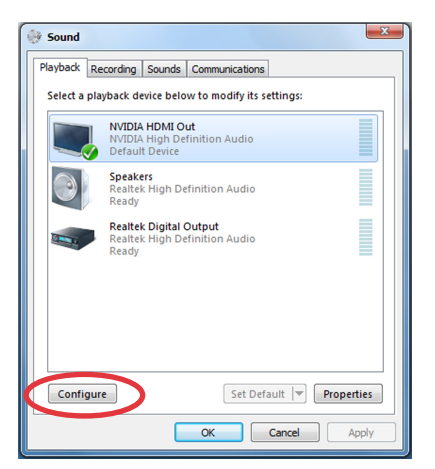

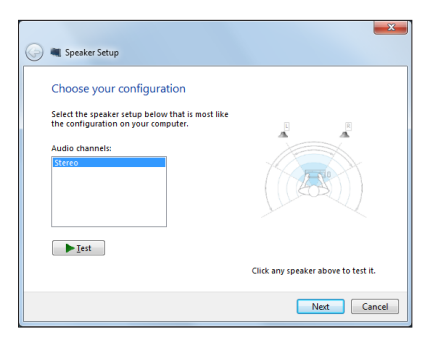

- 5. Jelölje be a **Front left and right (Bal és jobb első)** lehetőséget, majd kattintson a **Next (Tovább)** gombra.
- 6. Kattintson a **Finish (Befejezés)** gombra a hangszóró-beállításból történő kilépéshez.

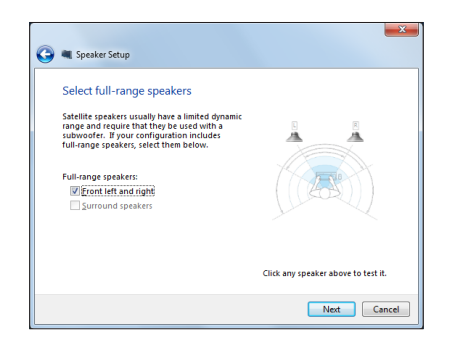

# <span id="page-22-0"></span>*3. fejezet: Munka Windows® 8 rendszerrel*

**MEGJEGYZÉS:** Az operációs rendszer országonként vagy térségenként eltérő lehet.

## **Rendszerkövetelmények**

Annak érdekében, hogy korábbi operációs rendszeréről simább legyen az áttérés, olvassa el az alábbi rendszerkövetelményeket, mielőtt továbfejlesztene Windows® 8-ra:

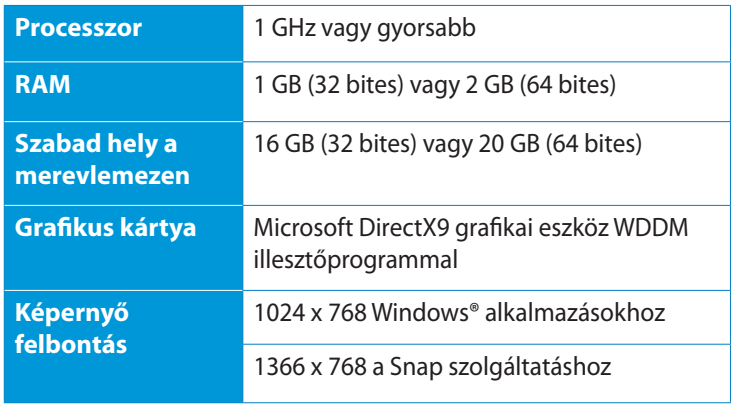

**MEGJEGYZÉS:** E rendszerkövetelmények frissítéseiért látogasson el ide: http://www.windows.microsoft.com/en-us/windows-8/faq

# <span id="page-23-0"></span>**Üzembe helyezés**

Amikor először kapcsolja be számítógépét, képernyők sorozata jelenik, meg ami végigvezeti Ont a Windows˚ 8 operációs rendszer alapvető beállításainak elvégzésén.

#### **Üzembe helyezés:**

- 1. Kapcsolja be a számítógépet. Várjon néhány percet, amíg a beállítás képernyő megjelenik.
- 2. Olvassa el a figyelmesen licencmegállapodás feltételeit. Jelölje be az **Elfogadom a Windows használatára vonatkozó licencmegállapodás feltételeit** jelölőnégyzetét, majd kattintson az **Elfogad** gombra.
- 3. Kövesse a következő képernyőn megjelenő utasításokat a következő alapvető elemek konfigurálásához:
	- Személyre szabás
	- Beállítások
- 4. Amint végzett az alapvető elemek konfigurálásával, megjelenik a Windows® 8 videó oktatóprogram. Tekintse meg az oktatóprogramot, hogy többet megtudhasson a Windows<sup>®</sup> 8 funkcióiról.
- 5. Megjelenik a Start képernyő, miután sikeresen bejelentkezett felhasználói fiókjába.

## **Windows® 8 zárolt képernyő**

A Windows®8 operációs rendszer indításakor megjelenhet a Windows8® zárolt képernyő a PC-n. A folytatáshoz érintse meg a zárolt képernyőt, vagy nyomjon meg egy gombot a PC billentyűzetén.

## <span id="page-24-0"></span>**Windows® UI**

A Windows felhasználói felület (UI) megjelenése Windows 8 alatt "csempe-alapú". A PC-vel való munka során a következő lehetőségeket kínálja fel. Az alábbi szolgáltatásokat foglalja magában, amelyeket a PC-n végzett munka során felhasználhat.

## **Start képernyő**

Megjelenik a Start képernyő, miután sikeresen bejelentkezett felhasználói fiókjába. Egyetlen helyen segít rendszerezni az összes programot és alkalmazást.

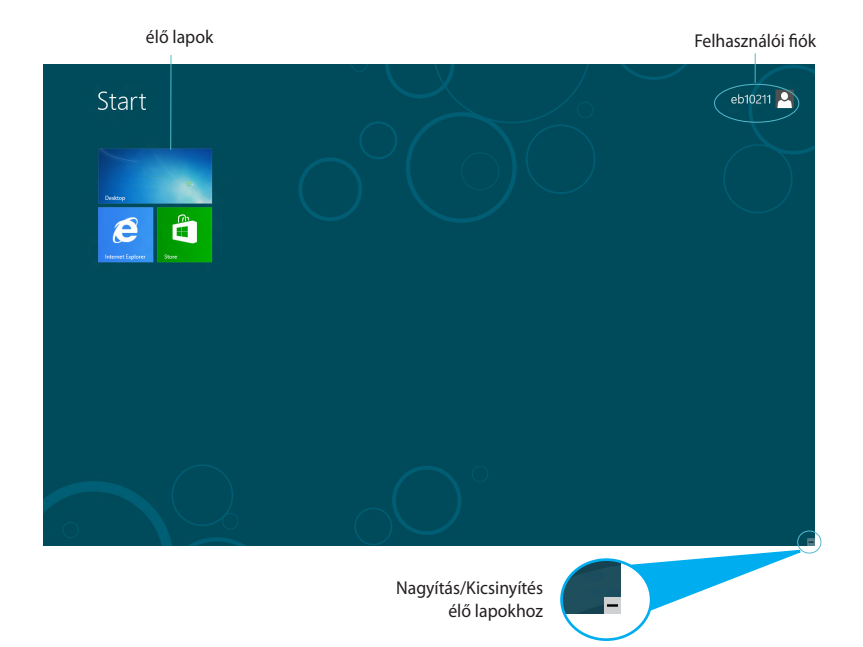

## <span id="page-25-0"></span>**Windows® alkalmazások**

Ezek a Start képernyőhöz rögzített és a könnyed elérés érdekében mozaikszerűen megjelenített alkalmazások.

**FONTOS!** legalább 1024x768 képpontos felbontás szükséges a Metro alkalmazás futtatásához.

**MEGJEGYZÉS:** egyes alkalmazások a Microsoft-fiókra történő bejelentkezést teszik szükségessé a teljes indításuk előtt.

#### **Hotspotok**

A képernyőn lévő hotspotok lehetővé teszik a programok indítását és a PC beállításainak elérését. A hotspotok funkciói az egér segítségével aktiválhatók.

#### **Hotspotok egy elindított alkalmazásban**

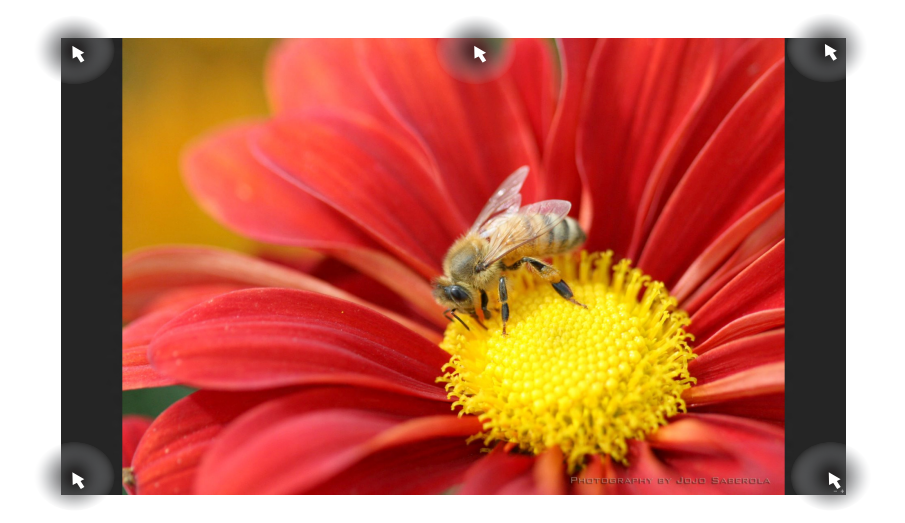

## **Hotspotok a Start képernyőn**

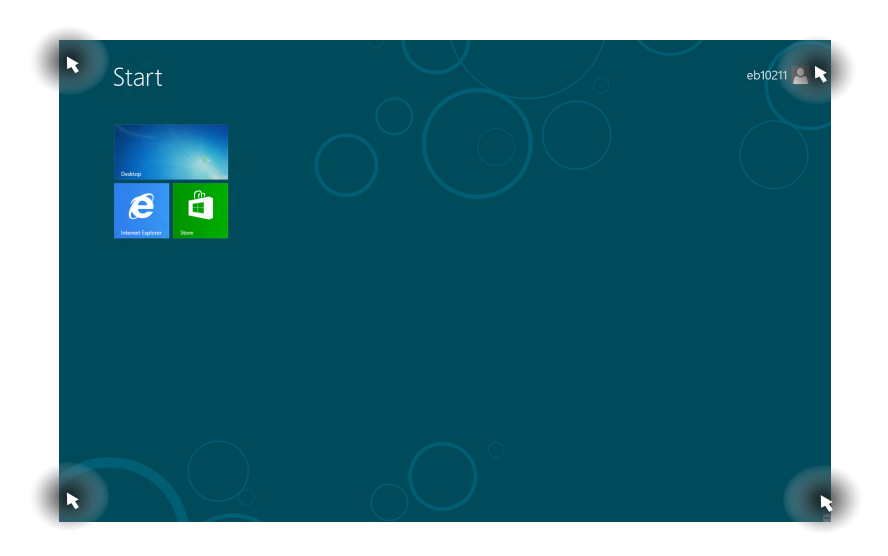

**FONTOS!** A hotspotok funkcióit illetően tekintse meg a következő oldalt.

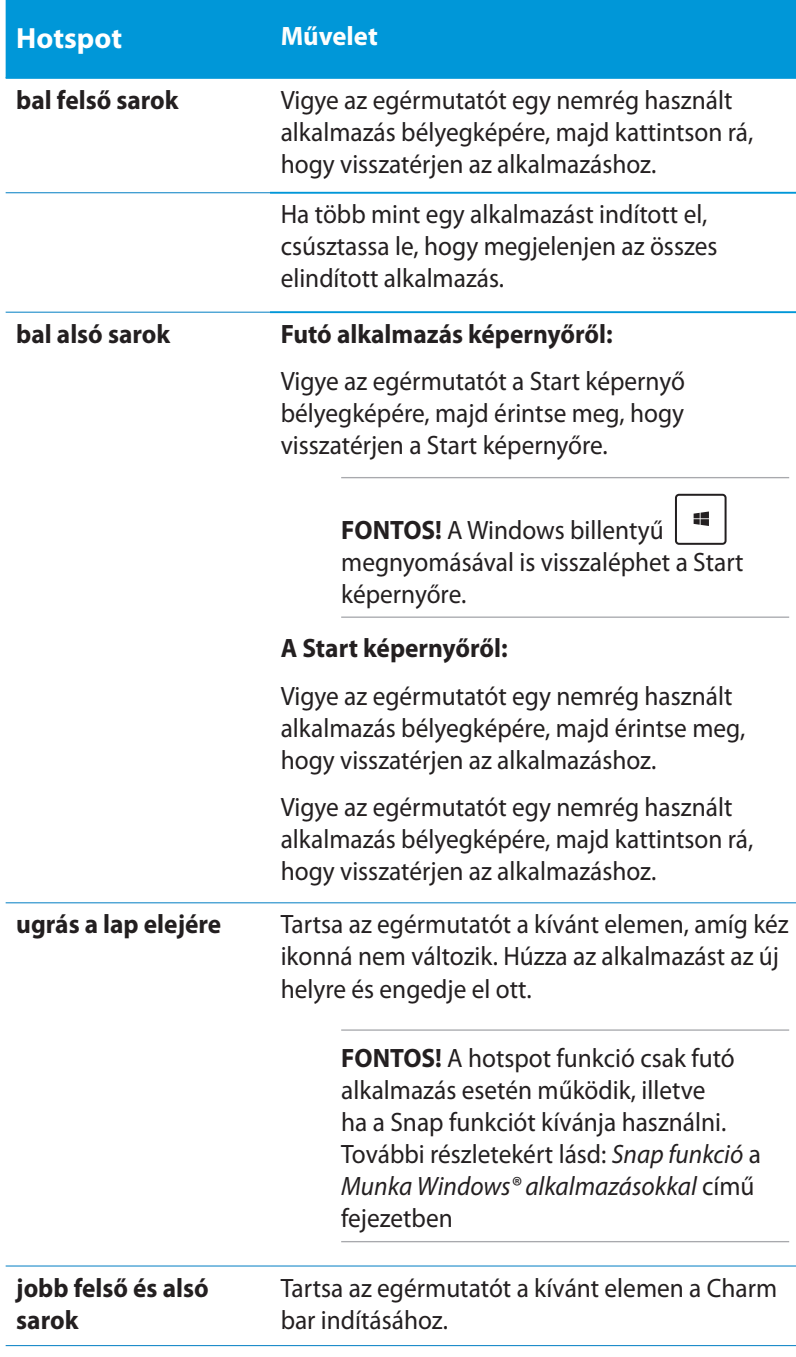

## <span id="page-28-0"></span>**Munka Windows® alkalmazásokkal**

Használja a PC billentyűzetét vagy egerét az alkalmazások indításához és személyre szabásához.

## **Alkalmazások indítása**

- Vigye az egérmutatót az alkalmazásra, majd bal gombbal kattintson egyszer az indításához.
- Nyomja meg kétszer a  $\equiv$  gombot, majd használja a nyílgombokat az alkalmazások tallózásához. Nyomja meg a

gombot a kijelölt alkalmazás indításához.

## **Alkalmazások személyre szabása a Start képernyőn**

Az alkalmazásokat a Start képernyőn áthelyezheti, átméretezheti vagy feloldhatja azok rögzítését ott a következő lépésekkel.

#### **Alkalmazások áthelyezése**

Az alkalmazás áthelyezéséhez mutasson rá és húzza az új helyre.

#### **Alkalmazások átméretezése**

Jobb gombbal kattintson az alkalmazásra a beállítás-sávjának

aktiválásához, majd érintse meg a  $\Box$  lehetőséget.

## **Alkalmazások rögzítésének feloldása**

Alkalmazás Start képernyőn történt rögzítésének feloldásához jobb gombbal kattintson az alkalmazásra a beállítás-sávjának

aktiválásához, majd érintse meg a  $\otimes$  elemet.

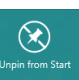

## <span id="page-29-0"></span>**Alkalmazások bezárása**

Futó alkalmazás képernyőjén érintse meg a  $\vert \cdot \vert + \vert \cdot \vert$  elemet.

## **Az Alkalmazások képernyő elérése**

A Start képernyőn rögzített alkalmazások elérése mellett az Apps (Alkalmazások) képernyő segítségével megnyithat egyéb alkalmazásokat is.

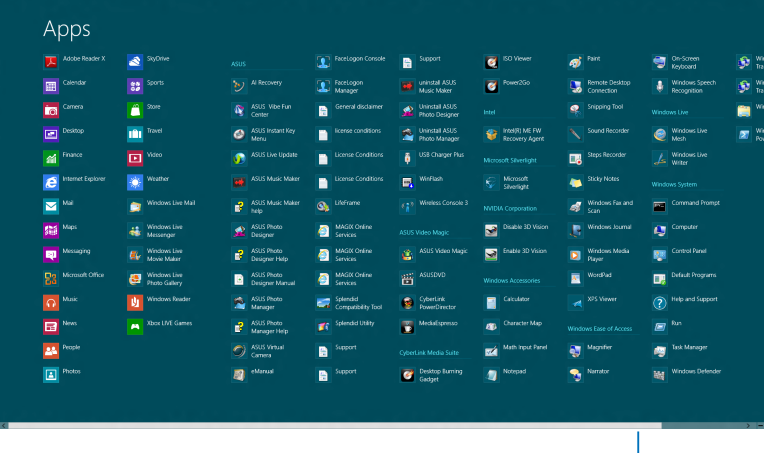

Vízszintes görgetősáv

#### **Az All Apps (Összes alkalmazás) képernyő megnyitása**

Jobb gombbal kattintson a Start képernyőre, vagy nyomja meg az  $\left[\begin{array}{c} \blacksquare \\ \blacksquare \end{array}\right]$ <sup>+</sup>  $\left[\begin{array}{c} \square \\ \square \end{array}\right]$  gombot, majd kattintson az All Apps (Összes alkalmazás) ikonra.

#### **További alkalmazások rögzítése a Start képernyőn**

- 1. Vigye az egérmutatót a Start képernyőre felvenni kívánt alkalmazás fölé.
- 2. Jobb gombbal kattintson az alkalmazásra a beállításainak aktiválásához.
- 3. Kattintson a  $\bigotimes$  ikonra.

## <span id="page-30-0"></span>**Charm bar**

A Charm bar egy eszközsáv, amely a képernyő jobb oldalán aktiválható. Több eszközből áll, amelyek lehetővé teszik az alkalmazások megosztását és gyors elérést biztosítanak a PC beállításainak személyre szabásához.

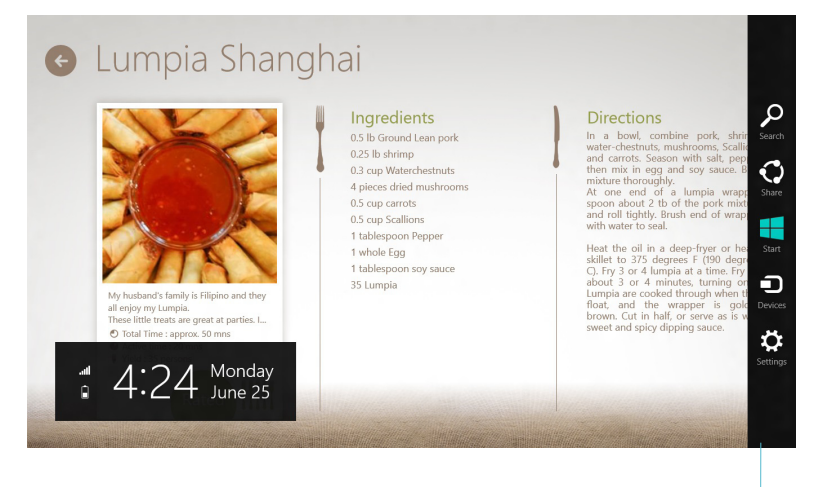

Charm Bar

#### **A Charm bar indítása**

**MEGJEGYZÉS:** Ha előhívják, a Charm bar eleinte fehér ikonok gyűjteményeként jelenik meg. A fenti kép a Charm bar megjelenését mutatja aktiváláskor.

Használja a PC egerét vagy billentyűzetét a Charm bar indításához:

- Mozgassa az egérmutatót a képernyő jobb felső vagy jobb alsó sarkába.
- Nyomja meg a  $| \cdot | \cdot |$  c

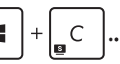

## **A Charm bar tartalma**

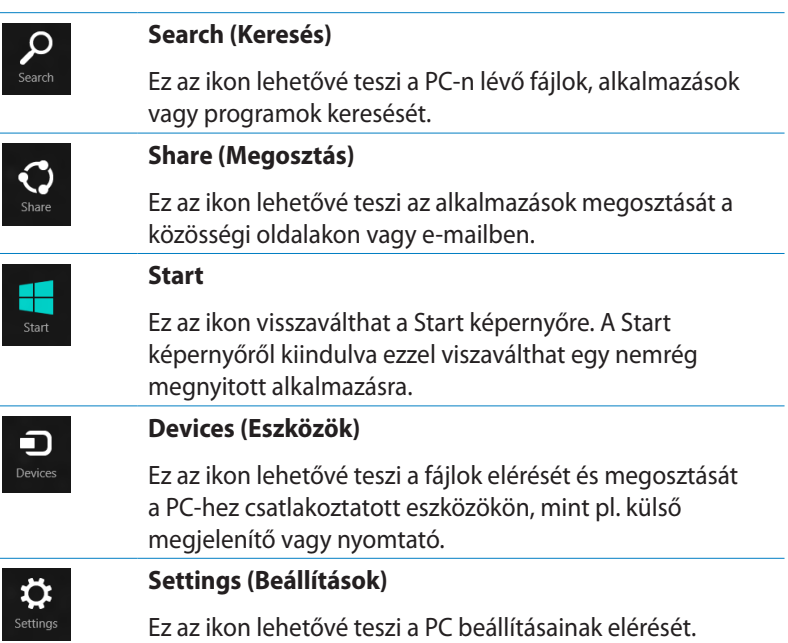

## <span id="page-32-0"></span>**Snap szolgáltatás**

A Snap funkció két alkalmazást jelenít meg egymás mellett, így mindkettővel dolgozhat és válthat közöttük.

**FONTOS!** A Snap szolgáltatás használata előtt győződjön meg arról, hogy a PC kijelzőjének felbontását legalább 1366 x 768 képpontra állította.

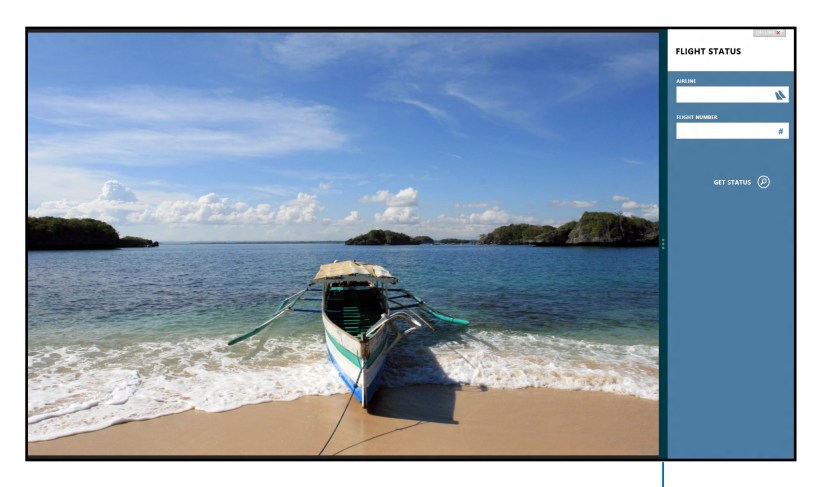

Snap sáv

#### **A Snap használata**

Végezze el a következőket a Snap aktiválásához a PC egerének vagy billentyűzetének használatával.

#### *Az egér használatával*

- 1. Indítsa el a kívánt alkalmazást, amin a "snap" funkciót kívánja használni.
- 2. Vigye az egérmutatót a képernyő felső részére.
- 3. Amint az egérmutató kéz ikonná válik, húzza el az alkalmazást a kijelzőpanel bal vagy jobb oldalára, majd engedje el ott.
- 4. Indítson el egy másik alkalmazást.

#### <span id="page-33-0"></span>*A billentyűzet használatával*

- 1. Indítsa el a kívánt alkalmazást, amin a "snap" funkciót kívánja használni.
- 2. Nyomja meg a  $\boxed{\bullet}$  +  $\boxed{\cdot}$  gombot.
- 3. Az alkalmazások közötti váltáshoz nyomja meg a

 $\int$  gombot. a.

## **Egyéb billentyűparancsok**

A billentyűzet segítségével az alábbi billentyűparancsokat használhatja alkalmazások indításához és a Windows®8 alatti navigáláshoz.

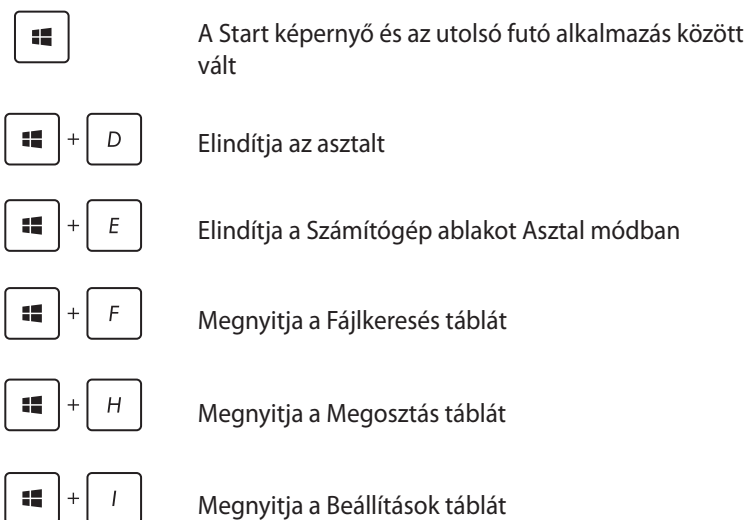

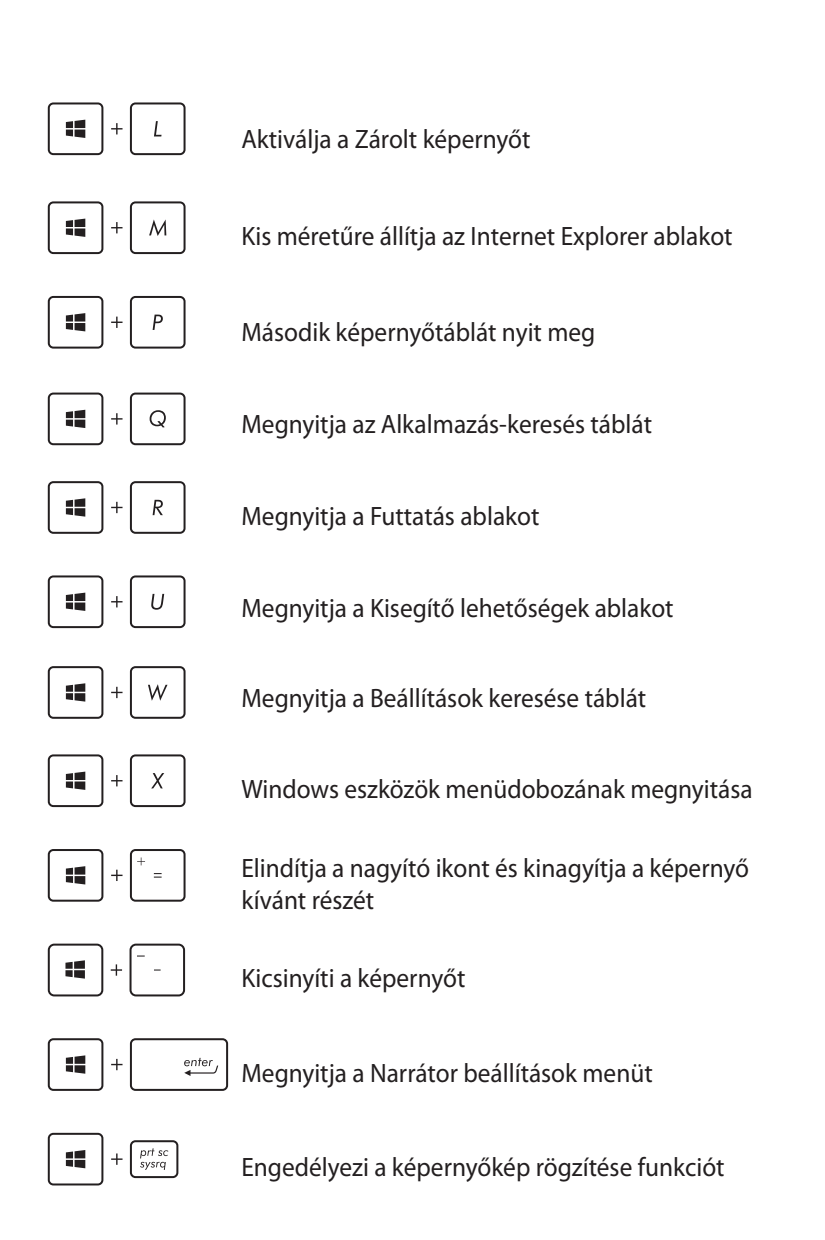

# <span id="page-35-0"></span>**A PC kikapcsolása**

A PC-t az alábbiak helyzetekben állíthatja le:

Érintse meg a **settings** elemet Charm sávon, majd érintse meg a

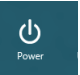

> **Shut down (Leállítás)** elemet a normál leállításhoz.

ക

• A bejelentkező képernyőn érintse meg a > **Shut down (Leállítás)** elemet.

• Ha a PC nem reagál, nyomja meg és tartsa lenyomva a Főkapcsoló gombot legalább négy (4) másodpercig, amíg a PC kikapcsolódik.

## **A PC alvó állapotba helyezése**

A PC alvó módba helyezéséhez nyomja meg egyszer a Főkapcsoló gombot.

## **Belépés a BIOS beállításokba**

A BIOS (Basic Input and Output System) rendszerhardverbeállításokat tárol, amelyek a PC rendszerindításához szükségesek.

Az optimális teljesítmény érdekében, normális esetben az alapértelmezett BIOS beállítások érvényesek a körülmények többségére. Az alábbi körülmények kivételével ne módosítsa az alapértelmezett BIOS beállításokat:

- Hibaüzenet jelenik meg a képernyőn rendszerindítás közben, és kéri, hogy futtassa a BIOS beállítást.
- Új rendszerelemet telepített, amely további BIOS-beállítások elvégzését vagy frissítést igényel.

**FIGYELMEZTETÉS!** A nem megfelelő BIOS-beállítások labilis rendszerhez vagy sikertelen rendszerindításhoz vezethetnek. Nyomatékosan javasoljuk, hogy a BIOS-beállításokat csak a szerviz szakképzett munkatársainak segítségével végezze el.

## <span id="page-36-0"></span>**Gyors belépés a BIOS-ba**

A Windows® 8 indítási ideje meglehetősén rövid, ezért a következő két módszert fejlesztettük ki a BIOS gyors eléréséhez:

• A rendszer indítása előtt illesszen egy kiegyenesített gemkapcsot a BIOS gomb nyílásába.

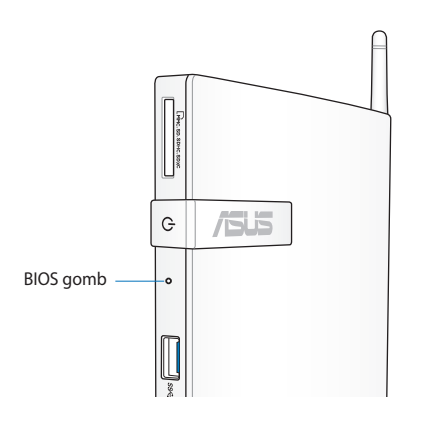

- Használja a Főkapcsoló gombot a PC leállításához, majd nyomja meg újra a Főkapcsoló gombot az asztali PC visszakapcsolásához, majd a POST (bekapcsolási önteszt) során nyomja meg a <F2> billentyűt.
- A PC kikapcsolt állapotában válassza le a tápkábelt a PC tápcsatlakozó aljzatáról. Csatlakoztassa újra a tápkábelt, majd nyomja meg a Főkapcsoló gombot a PC bekapcsolásához. A POST (bekapcsolási önteszt) során nyomja meg az <F2> billentyűt.

**MEGJEGYZÉS:** A POST (bekapcsolási önteszt) szoftver által vezérelt diagnosztikai vizsgálatok sorozata, ami a PC bekapcsolásakor fut.

# <span id="page-37-0"></span>*4. fejezet: Csatlakozás az internethez*

A PC vezeték nélküli/Wi-Fi kapcsolatának segítségével elérheti e-mailjeit, szörfölhet az interneten és alkalmazásokat oszthat meg közösségi oldalakon keresztül.

## **Csatlakozás Windows® 7 alatt**

## **Vezeték nélküli kapcsolat**

1. Kattintson a narancssárga csillaggal megjelölt vezeték nélküli hálózat ikonra <sup>a 4</sup> a Windows® Értesítési területen.

**MEGJEGYZÉS:** Biztonsági megfontolásból NE csatlakozzon nem biztonságos hálózathoz.

2. Jelölje ki a listán azt a vezeték nélküli hozzáférési pontot, amelyhez kapcsolódni kíván, majd kattintson a Connect (Csatlakozás) gombra a kapcsolat létrehozásához.

> **MEGJEGYZÉS:** Ha nem találja a kívánt hozzáférési pontot, kattintson a **Refresh** (Frissítés) ikonra a jobb felsõ sarokban és keressen újra a listán.

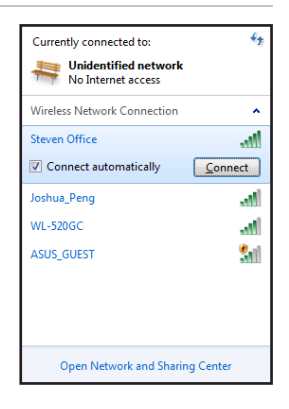

- 3. Kapcsolódáskor jelszó megadására lehet szükség.
- 4. A kapcsolat létrehozása után a kapcsolat láthatóvá válik a listán.
- 5. Az értesítési területen látható a vezeték nélküli hálózat ikonja .

## <span id="page-38-0"></span>**Vezetékes kapcsolat**

1. Használjon hálózati (RJ-45) kábelt, hogy összekösse a PC-t egy DSL/kábelmodemmel vagy helyi hálózattal (LAN).

#### **DSL/Kábel-modem**

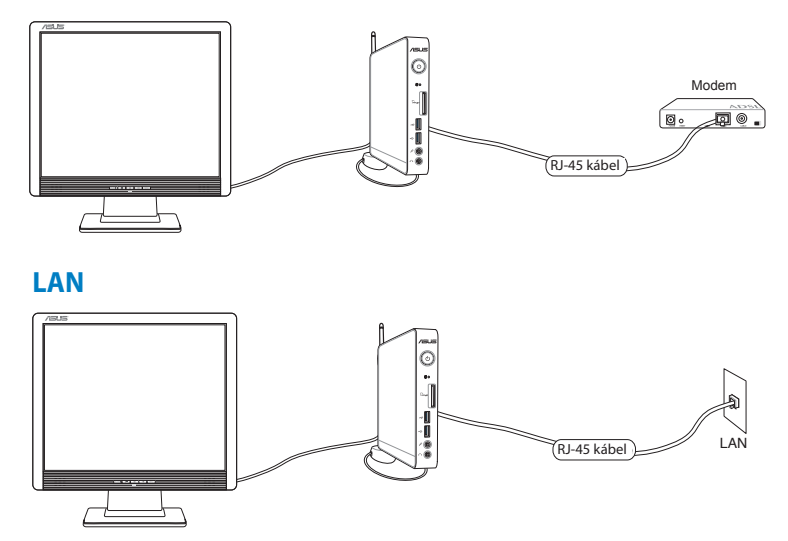

2. Konfiguráljon dinamikus IP/PPPoE vagy statikus IP hálózati kapcsolatot.

**MEGJEGYZÉS:** További információkért forduljon a következő részekhez.

#### **Konfiguráljon dinamikus IP/PPPoE vagy statikus IP hálózati kapcsolatot.**

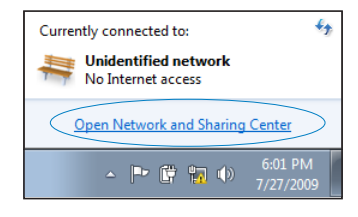

- **Dinamikus IP/PPPoE hálózati kapcsolat konfigurálásához:**
- 1. A jobb gombbal kattintson a Windows® értesítési területen lévõ figyelmeztetõ háromszögre , majd jelölje ki az **Open Network and Sharing Center** (Hálózati és megosztási központ megnyitása) elemet.
- 2. Kattintson a **Change adapter settings** (Adapterbeállítások módosítása) elemre a bal oldali kék panelben.

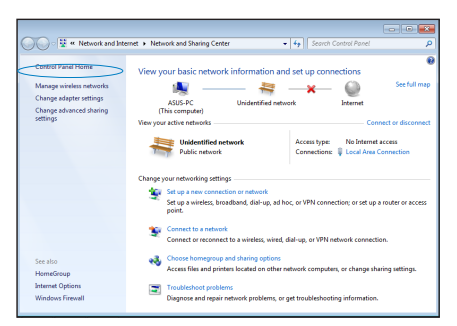

3. A jobb gombbal kattintson a **Helyi kapcsolat** elemre és jelölje ki a **Tulajdonságok** elemet.

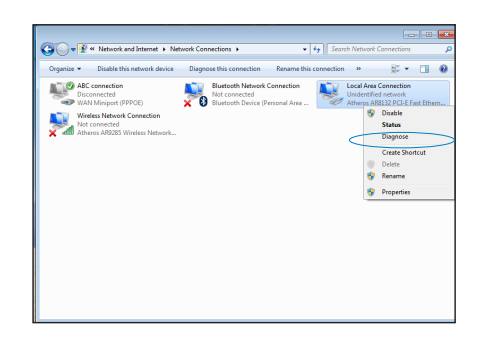

4. Jelölje ki az **Internet Protocol Verzió 4 (TCP/ IP/IPv4)** elemet, majd kattintson a **Tulajdonságok** gombra.

- 5. Jelölje meg az **IP-cím automatikus kérése** elemet, majd kattintson az OK gombra.
- The Trend Micro NDIS 6.0 Filter Driver<br>
C C C Recket Scheduler<br>
C C File and Printer Sharing for Microsoft Networks A Internet Protocol Version 6 (TCP/IPv6)  $\Box$   $\triangleq$  Inte Link-Layer Topology Discovery Mapper I/O Driver Link-Layer Topology Discovery Responder **Install... Uninstall Properties** Description Transmission Control Protocol/Internet Protocol. The default<br>wide area network protocol that provides communication across diverse interconnected networks. OK Cancel Internet Protocol Version 4 (TCP/IPv4) Properties  $\boxed{?}$   $\boxed{3}$ General Alternate Configuration You can get IP settings assigned automatically if your network supports<br>this capability. Otherwise, you need to ask your network administrator<br>for the appropriate IP settings. · Obtain an IP address automatically Ise the following IP address: - $\mathcal{L}^{\mathcal{L}}(\mathcal{L}^{\mathcal{L}}(\mathcal{L}^{\mathcal{L}}(\mathcal{L}^{\mathcal{L}}(\mathcal{L}^{\mathcal{L}}(\mathcal{L}^{\mathcal{L}})))$ IP address:  $\mathcal{L}^{\mathcal{L}}$  and  $\mathcal{L}^{\mathcal{L}}$  and  $\mathcal{L}^{\mathcal{L}}$ Subnet mask: **Contract Contract** Default gateway: · Obtain DNS server address automatically Use the following DNS server addresses:  $\mathcal{L}^{\mathcal{L}}$  , where  $\mathcal{L}^{\mathcal{L}}$  and  $\mathcal{L}^{\mathcal{L}}$ Preferred DNS server:

 $\mathcal{L}^{\mathcal{L}}$  and  $\mathcal{L}^{\mathcal{L}}$  and  $\mathcal{L}^{\mathcal{L}}$  and  $\mathcal{L}^{\mathcal{L}}$ 

Advanced... OK Cancel

Local Area Connection Properties

This connection uses the following items: □ <sup>0</sup> Client for Microsoft Networks

Atheros AR8132 PCI-E Fast Ethernet Controller

Networking Connect using:

**MEGJEGYZÉS:** Kövesse az alábbi lépéseket PPPoE használata esetén.

Alternate DNS server: Validate settings upon exit  $\overline{13}$ 

Configure...

- 6. Térjen vissza a **Network and Sharing Center (Hálózati és megosztási központ)** panelbe, majd kattintson a **Set up a new connection or network (Új kapcsolat vagy hálózat beállítása)** elemre.
- 7. Jelölje ki a **Kapcsolódás az internethez** elemet, majd kattintson a **Tovább** gombra.
- 8. Jelölje ki a **Broadband (PPPoE) (Szélessávú PPPoE)** elemet, majd kattintson a **Tovább** gombra.

9. Adja meg felhasználónevét, jelszavát és a kapcsolat nevét. Kattintson a **Connect** (Csatlakozás) elemre.

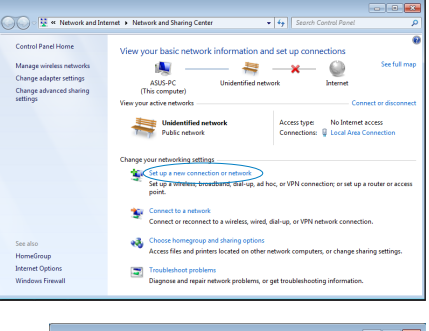

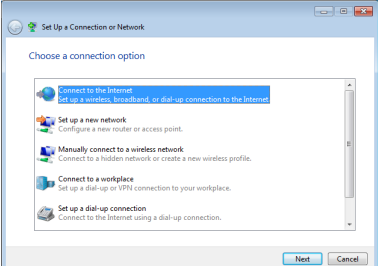

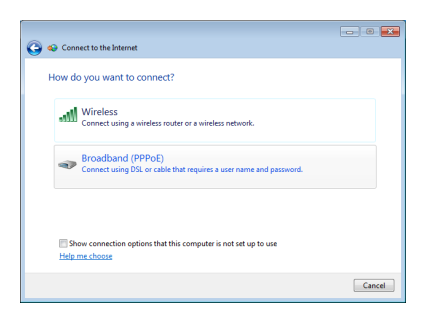

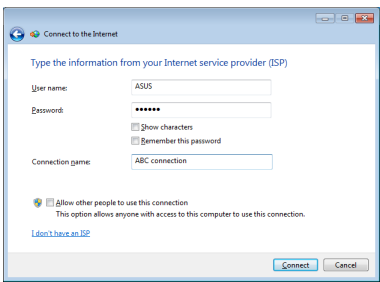

10. A konfigurálás befejezéséhez kattintson a **Close** (Bezárás) gombra.

- 11. Kattintson a tálcán lévõ hálózat ikonra, majd az imént létrehozott kapcsolatra.
- 12. Adja meg felhasználónevét és jelszavát. Kattintson a **Csatlakozás** gombra, hogy csatlakozzon az internethez.

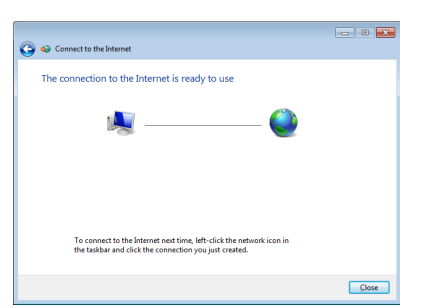

Currently connected to:

Dial-up and VPN

ABC connection

**Unidentified network** No Internet access

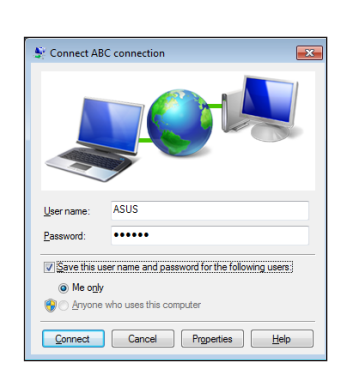

 $\overline{4}$ 

×.

 $\bigcirc$  $Connet$ 

## **Statikus IP hálózati kapcsolat konfigurálása**

#### **Statikus IP hálózati kapcsolat konfigurálásához:**

- 1. Ismételje meg a **Configuring a dynamic IP/PPPoE network connection (Dinamikus IP/PPPoE hálózati kapcsolat konfigurálása)** című fejezet 1-4. lépését.
- 2 Kattintson a **Use the following IP address (A következő IPcím használata)** elemre.
- 3. Gépelje be az internetszolgáltató által megadott IP-címet, alhálózati maszkot és átjárót.
- 4. Amennyiben szükséges, adja meg a szolgáltató előnyben részesített DNS kiszolgáló címét, illetve alternatív címét.
- 5. Miután befejezte, kattintson az **OK** gombra.

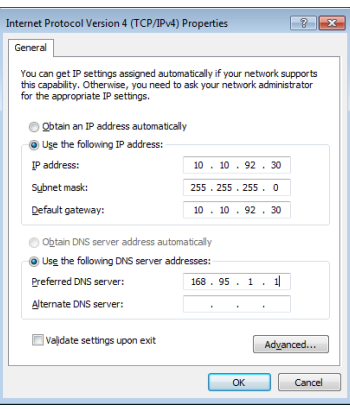

## <span id="page-44-0"></span>**Csatlakozás Windows® 8 alatt**

## **Wi-Fi kapcsolat**

1. Indítsa el a Charm Bar sávot a Start képernyőről vagy bármely alkalmazásból.

**MEGJEGYZÉS:** További részletekért lásd: *Charm bar* a *Munka Windows® alkalmazásokkal* című fejezetben.

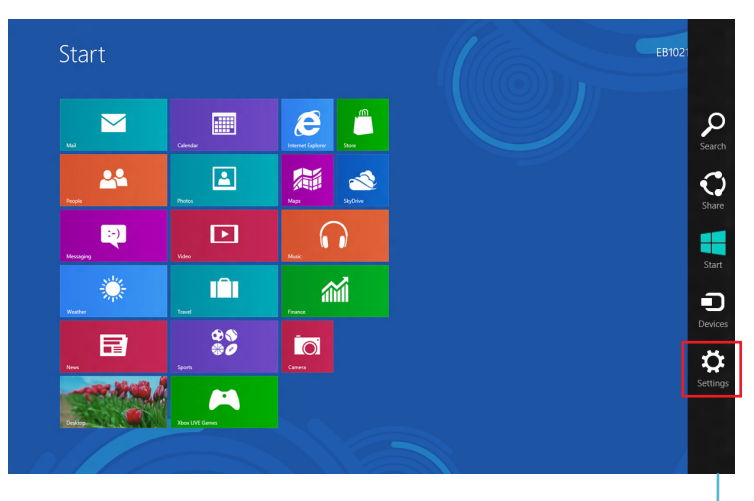

Charm Bar

2. A Charm bar sávon jelölje ki a **Settings (Beállítások)** elemet, majd kattintson a hálózat ikonra **\*** 

- 3. Válassza ki azt a vezeték nélküli hálózatot a listáról, amelyhez csatlakozni kíván.
	- $\bigodot$  Networks Start Ų  $\boldsymbol{e}$  $\overline{\mathbf{M}}$ 圖 n 28  $\boxed{2}$ 編  $\blacktriangle$ ø  $\Box$ ∩ 缕 m 葡 ia<br>ad  $\frac{88}{90}$ io. 日 医三角 医血管 A  $\frac{4}{3}$
- 4. Kattintson a **Connect (Csatlakozás)** gombra.

**MEGJEGYZÉS:** Előfordulhat, hogy biztonsági kulcsot kell, megadnia, hogy biztonságos vezeték nélküli hálózathoz csatlakozhasson.

## <span id="page-46-0"></span>**Vezetékes kapcsolat**

1. Használjon hálózati (RJ-45) kábelt, hogy összekösse a PC-t egy DSL/kábelmodemmel vagy helyi hálózattal (LAN).

#### **DSL/Kábel-modem**

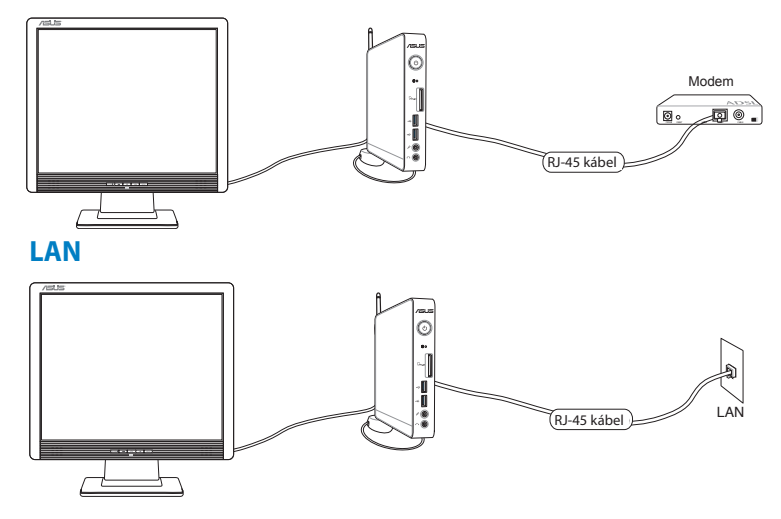

- 2. Konfiguráljon dinamikus IP/PPPoE vagy statikus IP hálózati kapcsolatot. Ehhez kövesse az alábbi lépéseket:
- a) A Start képernyőn kattintson az **Desktop (Asztalra)** az Asztali mód indításához.
- b) A Windows® tálcán jobb gombbal kattintson a hálózat ikonra , majd kattintson az **Open Network and Sharing Center (Hálózati és megosztási központ)** elemre.
- 3. A Network and Sharing Center (Hálózati és megosztási központ) képernyőn kattintson a **Change Adapter Settings (Adapterbeállítások módosítása)** elemre.
- 4. Jobb gombbal kattintson a LAN-jára és válassza a **Properties (Tulajdonságok)** elemet.
- 5. Kövesse a 4–12. lépés utasításait a *Windows 7 alatti kapcsolódás* fejezet *Dinamikus IP/PPPoE hálózati kapcsolat konfigurálása* vagy a *Statikus IP/PPPoE hálózati kapcsolat konfigurálása* című részében.

# <span id="page-47-0"></span>*5. fejezet: A rendszer visszaállítása*

## **Visszaállítási lehetőségek Windows® 7 alatt**

## **A rejtett partíció használata**

A rendszer-visszaállító partíció átfogó rendszer-visszaállító megoldást kínál, amely gyorsan helyreállítja a rendszert szoftverét eredeti, működőképes állapotára, feltéve hogy a merevlemezmeghajtó megfelelő, működőképes állapotban van. Mielőtt használná a rendszer-visszaállító partíciót, másolja az adatfájlokat (pl. Outlook PST fájlokat) egy USB eszközre vagy hálózati meghajtóra és jegyezze fel a személyre szabott konfigurációs beállításokat is (pl. hálózati beállítások).

A rendszer-visszaállító partíció a gyárban a PC-re telepített eredeti operációs rendszer, illesztőprogramok és segédprogramok tárolására szolgáló hely a merevlemez-meghajtón.

#### **Az operációs rendszer visszaállítása a Gyári Alapértelmezett Partícióra (F9 visszaállítás)**

**FIGYELEM!**NE távolítsa el "RECOVERY" nevű partíciót. A rendszervisszaállító partíciót a gyárban hozzák létre, és a felhasználó nem tudja visszaállítani, ha törlik. Ha problémák merülnek fel a visszaállítás folyamata során, keresse fel a hivatalos ASUS szervizközpontot vagy ügyfélszolgálatot.

#### **Az operációs rendszer visszaállításához a Gyári Alapértelmezett Partícióra (F9 visszaállítás):**

- 1. Nyomja meg az **[F9]** gombot rendszerindításkor.
- 2. Jelölje ki a **Windows setup [EMS Enabled]** (Windows beállítás [EMS enegedélyezve]) és nyomja meg az [Enter] gombot, amikor megjelenik az elem.
- 3. Válassza ki a nyelvet, majd kattintson a **Next** (Tovább) gombra.
- 4. Jelölje ki a **Recover the OS to the Default Partition** (Az operációs rendszer visszaállítása az alapértelmezett partícióra) elemet és kattintson a **Next** (Tovább) gombra.
- 5. Megjelenik a gyári alapértelmezett partíció. Kattintson a **Next** (Tovább) gombra.

6. Megtörténik az adatok törlése az alapértelmezett partíción. Kattintson a **Recovery** (Visszaállítás) gombra a rendszervisszaállítás indításához.

**MEGJEGYZÉS:** A kiválasztott partíción minden adat el fog veszni. Ne felejtsen el előbb biztonsági mentést készíteni fontos adatairól.

7. Ha a visszaállítás sikeresen megtörtént, kattintson a **Reboot** (Újraindítás) gombra a rendszer újraindításhoz.

#### **A gyári alapértelmezett környezet adatainak biztonsági mentése egy USB-meghajtóra (F9 biztonsági mentés)**

#### **A gyári alapértelmezett környezet adatainak biztonsági mentéséhez egy USB-meghajtóra (F9 biztonsági mentés):**

- 1. Ismételje meg az előző szakasz 1–4. lépését.
- 2. Jelölje ki a **Backup the Factory Environment to a USB Drive** (A gyári alapértelmezett környezet adatainak biztonsági mentése egy USB-meghajtóra) elemet, majd kattintson a **Next** (Tovább) gombra.
- 3. Csatlakoztasson egy USB adattároló eszközt a PC-hez, hogy megkezdhesse a gyári alapértelmezett környezet biztonsági mentését.

**MEGJEGYZÉS:** A csatlakoztatott USB adattároló eszköz mérete legalább 15GB legyen. A tényleges méret az adott PC típusától függően eltérhet.

4. Válassza ki a kívánt USB adattároló eszközt, ha több mint egy USB adattároló eszköz csatlakozik az PC-hez, majd kattintson a **Next** (Tovább) gombra.

**MEGJEGYZÉS:** Amennyiben már megfelelő méretű partíciót tartalmaz a kiválasztott USB adattároló eszköz (pl. olyan partíció, amelyet adatmentéshez használtak), a rendszer automatikusan ezt a partíciót fogja megjeleníteni és a biztonsági mentéshez felhasználni. <span id="page-49-0"></span>5. Az előző lépés eshetőségeitől függően, megtörténik az összes adat törlése a kijelölt USB adattároló eszközről vagy a kiválasztott partíción. Kattintson a **Backup** (Biztonsági mentés) gombra a biztonsági mentés indításához.

A kiválasztott USB adattároló eszközön vagy partíción minden adat el fog veszni. Ne felejtsen el előbb biztonsági mentést készíteni fontos adatairól.

6. Ha a gyári alapértelmezett környezet visszaállítása sikeresen megtörtént, kattintson a **Reboot** (Újraindítás) gombra a rendszer újraindításhoz.

## **Visszaállítási lehetőségek Windows®8 alatt**

### **A PC alaphelyzetbe állítása**

Ez az opció visszaállítja a PC eredeti gyári beállításait.

**FONTOS!** Az opció használata előtt készítsen biztonsági másolatot az adatokról.

#### **A PC alaphelyzetbe állításához:**

1. Nyomja meg az <**F9**> gombot a POST során.

**FONTOS!** A POST végigfuttatásához hajtsa végre a 3. fejezet *Gyors belépés a BIOS-ba* című részében leírt két módszer egyikét.

- 2. A képernyőn kattintson a **Troubleshoot (Hibaelhárítás)** gombra.
- 3. Válassza a **Reset your PC (A PC alaphelyzetbe állítása)** lehetőséget.
- 4. Kattintson a **Next (Tovább)** gombra.
- 5. Válassza az **Only the drive where the Windows is installed (Csak az a meghajtó, amelyre a Windows-t telepítették)** lehetőséget.
- 6. Válassza a **Just remove my files (Csak a fájljaim eltávolítása)** lehetőséget.
- 7. Kattintson a **Reset (Újraindítás)** gombra.

## <span id="page-50-0"></span>**A rendszer visszaállítása lemezkép-fájlból**

Létrehozhat egy USB rendszer-visszaállító meghajtót, amit felhasználhat a PC beállításainak visszaállításához.

#### **USB visszaállító meghajtó létrehozása**

**FONTOS!** Az USB adathordozó eszközön legalább 8 GB szabad helynek kell lennie, ahogy azt a beállító képernyő is közli.

**FIGYELEM!** A folyamat során az USB adathordozón véglegesen megtörténik az összes fájl törlése. Mielőtt folytatná, győződjön meg arról, hogy elvégezte fontos adatainak biztonsági mentését.

#### **USB visszaállító meghajtó létrehozásához:**

1. Indítsa el a Vezérlőpultot az All Apps (Összes alkalmazás) képernyőn.

**MEGJEGYZÉS:** További részletekért lásd: *Az Összes alkalmazás képernyő indítása* című részt a *Munka Windows® alkalmazásokkal* című fejezetben.

- 2. A Vezérlőpult System and Security (Rendszer és biztonság) pontja alatt keresse meg a **Find and fix problems (Problémák keresése és megoldása)** elemet.
- 3. Kattintson a **Recovery (Visszaállítás)** > **Create a recovery drive (Visszaállító meghajtó létrehozása)** elemre.
- 4. Kattintson a **Next (Tovább)** gombra.

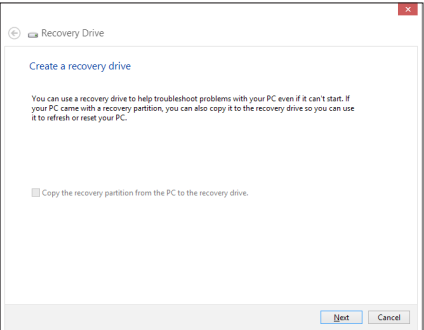

- 5. Jelölje ki azon USB adattároló eszközt, amelyre a visszaállításhoz szükséges fájlokat kívánja másolni.
- 6. Kattintson a **Next (Tovább)** gombra.

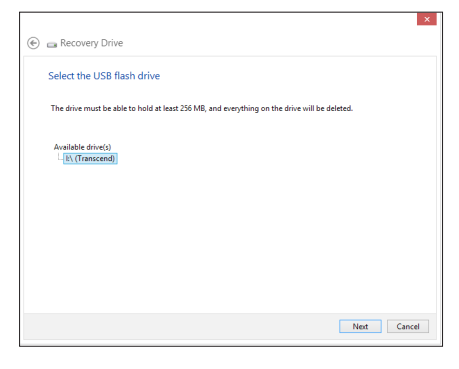

- 7. Kattintson a **Create (Létrehoz)** gombra. Várjon néhány percig, amíg befejeződik a folyamat.
- 8. A folyamat végén kattintson a **Finish (Befejezés)** gombra.

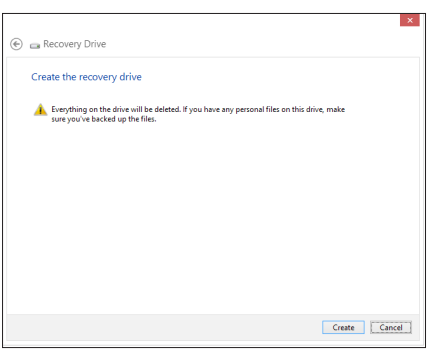

## <span id="page-52-0"></span>**Minden eltávolítása és a Windows újratelepítése**

Visszaállíthatja a PC-t eredeti gyári beállításaira a PC Settings (PC beállítások) menü **Remove everything and reinstall (Minden eltávolítása és újratelepítés)** lehetősége segítségével.

**FONTOS!** Az opció engedélyezése előtt készítsen biztonsági másolatot az adatokról.

**MEGJEGYZÉS:** A folyamat befejezése eltarthat egy ideig.

- 1. Indítsa el a Charm bar sávot.
- 2. Kattintson a **Settings (Beállítások) > Change PC Settings (A PC beállításainak módosítása) > General (Általános) elemre**.
- 3. Görgessen lefelé a **Remove everything and reinstall Windows (Minden eltávolítása és a Windows újratelepítése)** opcióra. Az opción belül kattintson a **Get Started (Kezdés)** gombra.

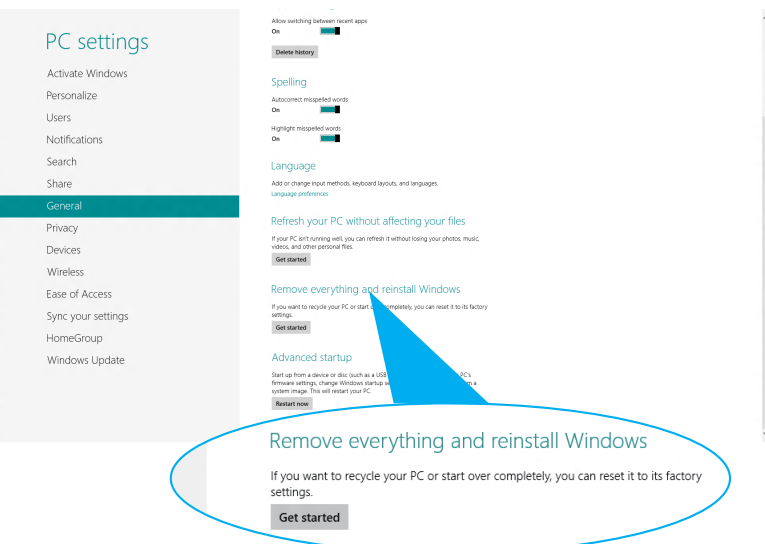

4. Kövesse a képernyőn megjelenő utasításokat az újratelepítés és alaphelyzetre állítás folyamatának befejezéséhez.

# <span id="page-53-0"></span>*Függelékek* **Felhívások**

## **REACH**

A vegyi anyagok nyilvántartásba vételéről, értékeléséről, engedélyezéséről és korlátozásáról szóló REACH (Registration, Evaluation, Authorisation, and Restriction of Chemicals) szabályozási kerettervvel összhangban közzétettük a termékeinkben lévő vegyi anyagokat az ASUS REACH webhelyén: **http://csr.asus.com/ english/REACH.htm.**

#### ASUS újrahasznosítási program / Visszavételi **szolgáltatás**

Az ASUS újrahasznosítási és visszavételi politikája a környezetvédelem iránti elkötelezettségünk eredménye. Olyan megoldásokat nyújtunk a felhasználók számára, amelyek révén felelősségteljesen újrahasznosíthatják az általunk gyártott készülékeket, akkumulátorokat és egyéb alkatrészeket, illetve a csomagolóanyagokat. A különféle régiókra vonatkozó újrahasznosítási tudnivalókért látogasson el a **http://csr.asus.com/ english/Takeback.htm weboldalra.**

## **Bevonattal kapcsolatos figyelmeztetés**

**FONTOS!** Az elektromos biztonság és a szigetelés fenntartása érdekében bevonatot vittek fel, hogy szigeteljék az eszköz vázát, az oldalak kivételével, ahol az IO portok találhatók.

## **A Federal Communications Commission nyilatkozata**

Ez a berendezés megfelel az FCC-szabályzat 15. részében foglaltaknak. A működtetésnek az alábbi két feltétele van:

- A készülék nem okozhat káros interferenciát, és
- Az eszköznek minden zavart el kell viselnie, ideértve az olyan interferenciát is, amely nem kívánt működést eredményezhet.

Az elvégzett tesztek eredményei alapján kijelenthető, hogy a készülék az FCC szabályainak 15. szakasza alapján megfelel a B osztályú digitális berendezésekkel szemben támasztott követelményeknek.

E határértékeket úgy állapítottuk meg, hogy lakásban történő használat esetén megfelelő védelmet nyújtsanak a káros interferenciák ellen. A készülék rádiófrekvenciás sugárzást generál, használ és sugározhat. Ha nem a gyártó utasításai alapján helyezik üzembe, káros kölcsönhatásba léphet más, rádiókommunikációt

használó berendezésekkel. Arra azonban nincs garancia, hogy sehol nem léphet fel interferencia. Amennyiben a berendezés használata közben káros interferenciát okoz a rádiófrekvenciás vagy televíziós jeleknek – amely a berendezés ismételt ki- és bekapcsolásával állapítható meg – a következő intézkedésekkel próbálja megoldani a problémát:

- Irányítsa másfelé vagy helyezze át a vevőantennát.
- Növelje a készülék és a vevőegység közötti távolságot.
- Csatlakoztassa a készüléket a vevő hálózati áramkörétől eltérő hálózati konnektorba.
- Kérje a kereskedő vagy egy tapasztalt rádió/TV szerelő segítségét.

**VIGYÁZAT:** A megfelelőségért felelős fél által kifejezetten jóvá nem hagyott változtatások, illetve módosítások érvényteleníthetik a felhasználó jogkörét, hogy a berendezést működtesse.

#### **Rádiófrekvenciás besugárzásra vonatkozó figyelmeztetés**

E készüléket a mellékelt utasítások szerint kell telepíteni és mûködtetni, az adókészülékkel használt antenná(ka)t úgy kell telepíteni, hogy minden személytõl legalább 20 cm távolságra legyen(ek), illetve tilos az(oka)t együtt elhelyezni és mûködtetni bármilyen egyéb antennával vagy adókészülékkel. A végfelhasználókat és a telepítést végző személyeket el kell látni az antenna telepítési, illetve az adókészülék kezelési utasításaival, hogy megfeleljenek a rádiófrekvenciás kitettségre vonatkozó követelményeknek.

#### **Megfelelőségi nyilatkozat 1999/5/EK irányelv (R&TTE)**

Az alábbi tételek teljesültek és relevánsnak, illetve elégségesnek minősülnek:

- Alapvető követelmények a [3. cikk] szerint •
- Egészségvédelmi és biztonsági követelmények a [3.1a cikk] szerint •
- Elektromos biztonság tesztelése az [EN 60950] szerint •
- Az elektromágneses zavartűréssel szembeni védelmi követelmények a [3.1b cikk] szerint •
- Az elektromágneses zavartűrés vizsgálata az [EN 301 489-1] és [EN 301] szerint •
- Tesztelés a [489-17] szerint •
- A rádiófrekvenciás spektrum hatékony használata a [3.2. cikk] szerint •
- Rádió tesztsorozatok a [300 328-2] szerint •

## **Korlátozott vezeték nélküli frekvenciasávok Franciaországban**

Franciaország egyes területein korlátozhatják a frekvenciasáv használatát. Beltéren a legrosszabb esetben a legnagyobb megengedett sugárzási teljesítmény:

- 10 mW a teljes 2,4 GHz-es sávban(2 400 MHz–2 483,5 MHz)
- 100 mW a 2 446,5 MHz és 2 483,5 MHz közötti frekvenciák esetében

**MEGJEGYZÉS:** A 10-13. csatornák a 2 446,6 – 2 483,5 MHz-es sávban működnek.

Kevés lehetőség nyílik a kültéri használathoz: magánterületen vagy közéleti személyek magánterületén a használat a Védelmi Minisztérium előzetes engedélyezési eljárásának függvénye, ahol a maximális megengedett teljesítmény 100 mW a 2 446,5–2 483,5 MHz-es sávban. A kültéren, közterületen történő használat nem engedélyezett.

Az alább felsorolt osztályokban a teljes 2,4 GHz-es sávra vonatkozóan:

- A maximális engedélyezett teljesítmény beltéren 100 mW
- A maximális engedélyezett teljesítmény kültéren 10 mW

Azon osztályok esetében, ahol a 2 400–2 483,5 MHz-es sáv használata megengedett 100 mW-nál kisebb beltéri, illetve 10 mW kisebb kültéri EIRP mellett:

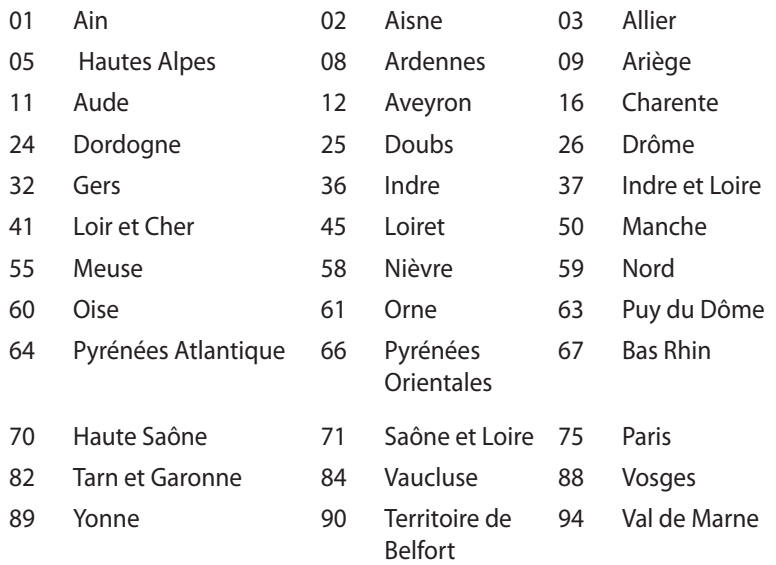

Ez az előírás idővel valószínűleg módosul, lehetővé téve a vezeték nélküli LAN kártya használatát Franciaország nagyobb területén. Kérjük, érdeklődjön az ART-nél a legfrissebb információkért (www. art-telecom.fr).

**MEGJEGYZÉS:** az Ön WLAN kártyája kevesebb mint 100 mW, de több mint 10 mW teljesítményt sugároz.

### **A Kanadai Távközlési Minisztérium nyilatkozata**

Ez a digitális berendezés nem haladja meg a digitális berendezésekből származó rádiófrekvenciás zaj tekintetében a B osztályra vonatkozó határértékeket a Kanadai Hírközlési Minisztérium Rádiófrekvenciás Szabályozása értelmében.

Ez a B osztályú digitális berendezés megfelel a kanadai ICES-003-nak.

## **Integrált áramkörök által okozott sugárzással kapcsolatos nyilatkozat Kanada területére vonatkozóan**

Ez a berendezés megfelel a nem szabályozott környezetre vonatkozóan előírt, integrált áramkörök által okozott sugárzásnak való kitettségre vonatkozó határértékeknek. Annak érdekében, hogy továbbra megfeleljenek az integrált áramkörök rádiófrekvenciás kitettségre vonatkozó követelményeinek, kerüljék az adóantenna közvetlen érintését sugárzás közben. A végfelhasználók kötelesek betartani az adott kezelési utasításokat, hogy megfeleljenek a rádiófrekvenciás kitettségre vonatkozó követelményeknek. A készülék az alábbi feltételek esetén használható:

- Az eszköz nem okozhat zavart, és
- Ennek az eszköznek minden zavart fogadnia kell, beleértve a nem kívánatos működést okozó zavarokat is.

### **CE Jelölés**

# $\epsilon$ **CE jelölés a vezeték nélküli LAN/Bluetooth nélküli eszközöknek**

Az eszköz szállított verziója megfelel a 2004/108/EK "Elektromágneses kompatibilitás" és a 2006/95/EK "Alacsonyfeszültségű direktíva" EEK direktíváknak.

# $C \in \mathbb{O}$

#### **CE jelölés a vezeték nélküli LAN-al/Bluetooth-al rendelkező eszközöknek**

Az eszköz megfelel az Európa Parlament és Bizottság által 1999 március 9.-én kiadott, a Rádió és telekommunikációs felszereléseket szabályozó 1999/5/EK direktíváknak és kölcsönös megfelelőségi elismerésnek.

## **Vezeték nélküli működési csatorna különböző területeken**

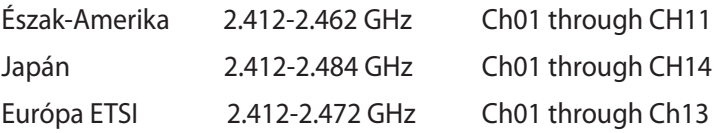

#### **ENERGY STAR termék**

Az Energy Star az USA Környezetvédelmi Hivatalának és az USA

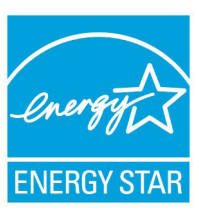

Energiaügyi Hivatalának közös programja, amely mindenki számára segít pénzt megtakarítani és megvédeni a környezetet energiatakarékos termékek és gyakorlat alkalmazásával.

Valamennyi, ENERGY STAR emblémával ellátott ASUS termék megfelel az ENERGY STAR norma előírásainak, és az energiagazdálkodási funkció

alapértelmezésképpen engedélyezett. A monitor és a számítógép automatikusan alvó módba kerülnek 15, illetve 30 perc üresjárat után. A számítógép úgy van beállítva, hogy automatikusan alvó módba álljon 10 percnyi üresjárat után.

További információk az energiagazdálkodásról és a környezet számára nyújtott előnyeiről itt: http://www.energy.gov/ powermanagement. Az ENERGY STAR közös programmal kapcsolatos részletekért pedig látogasson el a http://www. energystar.gov oldalra.

**MEGJEGYZÉS:** Az Energy Star NEM támogatott Freedos és Linux alapú termékeken.

## <span id="page-59-0"></span>**ASUS elérhetőségi adatokat**

# **ASUSTeK COMPUTER INC.**

15 Li-Te Road, Peitou, Taipei, Taiwan 11259 Általános (tel.) +886-2-2894-3447 Általános (fax) +886-2-2890-7798 E-mail<br>Weboldal info@asus.com.tw<br>www.asus.com.tw www.asus.com.tw

#### *Technical Support*

Általános (tel.) +86-21-38429911 Online támogatás support.asus.com

## **ASUS COMPUTER INTERNATIONAL (America)**

Általános (tel.) +1-510-739-3777 Általános (fax) +1-510-608-4555 Weboldal usa.asus.com

800 Corporate Way, Fremont, CA 94539, USA

#### *Technical Support*

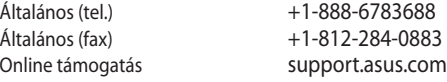

#### **ASUS COMPUTER GmbH (Németország, Ausztria)**

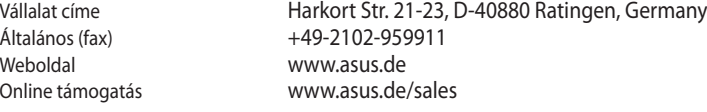

#### **Műszaki támogatás**

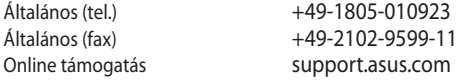

\* A weboldalon online műszaki támogatáskérési űrlap érhető el, amelyet kérésével kitöltve el tud

küldeni a műszaki támogatásnak.

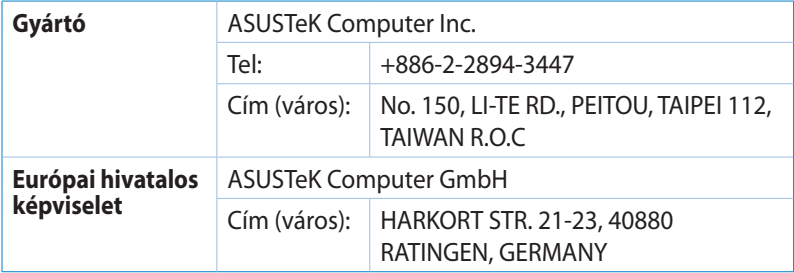